### УТВЕРЖДАЮ

## Начальник департамента разработки программного обеспечения

\_\_\_\_\_\_\_\_\_\_\_\_\_\_\_\_\_\_\_\_\_\_\_\_\_И. А. Хан

«\_\_\_\_» \_\_\_\_\_\_\_\_ 202\_\_\_ г.

## СИСТЕМА ЭЛЕКТРОННОГО ДОКУМЕНТООБОРОТА «ИНФОБЕЗ МЕНЕДЖЕР»

### **Руководство оператора**

# **ЛИСТ УТВЕРЖДЕНИЯ**

**RU. 33236522.62001 34 02-ЛУ**

**Листов 1**

УТВЕРЖДЕНО RU. 33236522.62001 34 02-ЛУ

## СИСТЕМА ЭЛЕКТРОННОГО ДОКУМЕНТООБОРОТА «ИНФОБЕЗ МЕНЕДЖЕР»

**Руководство оператора**

**RU. 33236522.62001 34 02**

**Листов 59**

# **СОДЕРЖАНИЕ**

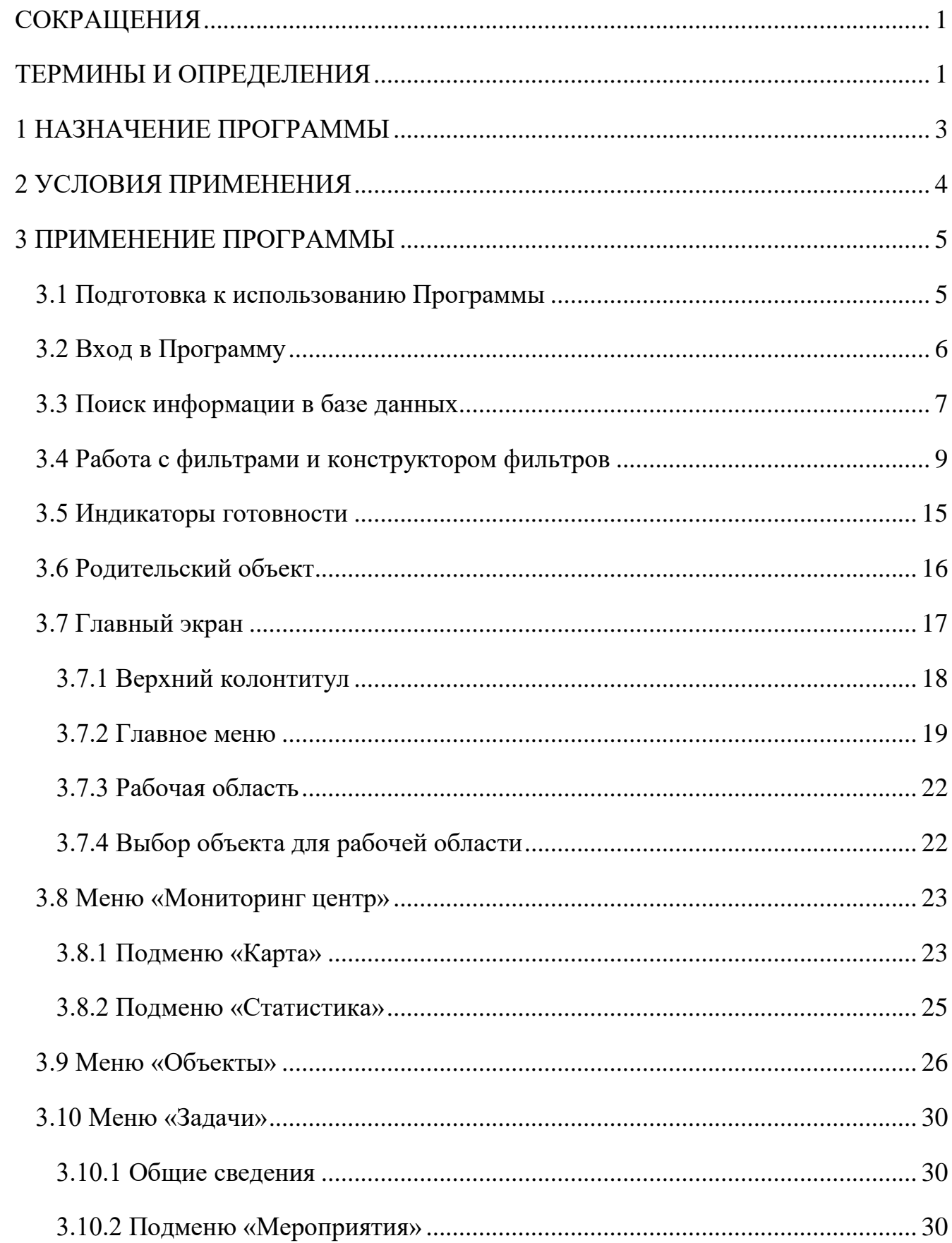

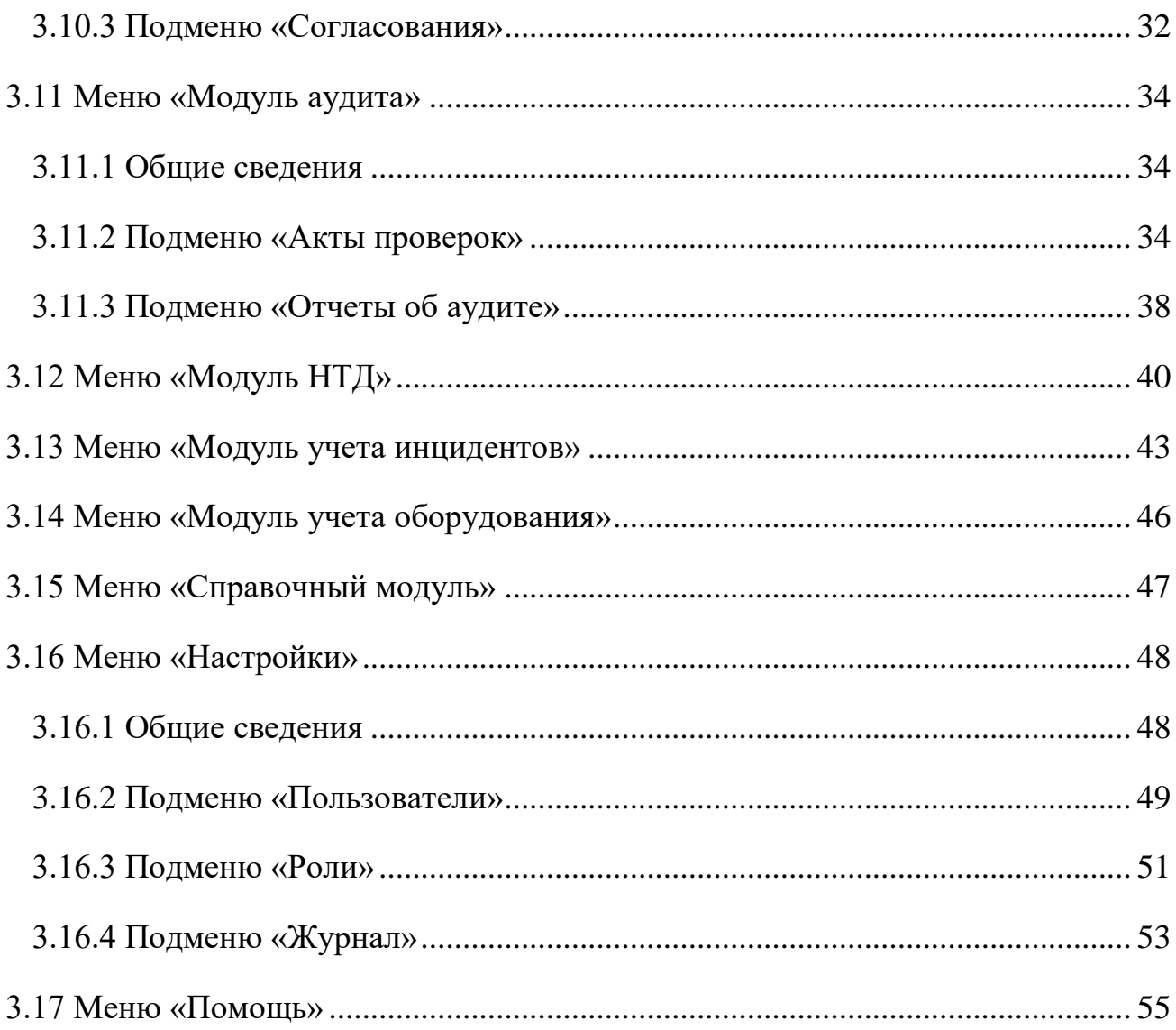

### Страница 1 RU.33236522.62001 34 02

## <span id="page-4-0"></span>**СОКРАЩЕНИЯ**

SIEM – автоматизированная система управления событиями и информацией о безопасности

ГО – государственный орган

ИСПДн – информационная система персональных данных

КИИ – критическая информационная инфраструктура

КТ – коммерческая тайна

НПА – нормативно-правовой акт

ОРД – организационно-распорядительная документация

ППРФ – постановление Правительства Российской Федерации. После аббревиатуры указывается номер постановления, например: ППРФ 127

ПО – программное обеспечение

ФСБ – Федеральная служба безопасности. Если после аббревиатуры следует номер, этот номер обозначает номер приказа ФСБ

ФСТЭК – Федеральная служба по техническому и экспортному контролю Российской Федерации. Если после аббревиатуры следует номер, этот номер обозначает номер приказа ФСТЭК

ЭТД – эксплуатационно-техническая документация

## <span id="page-4-1"></span>**ТЕРМИНЫ И ОПРЕДЕЛЕНИЯ**

Автоматизированная система управления - комплекс программных и программноаппаратных средств, предназначенных для контроля за технологическим и (или) производственным оборудованием (исполнительными устройствами) и производимыми ими процессами, а также для управления такими оборудованием и процессами

Безопасность критической информационной инфраструктуры - состояние защищенности критической информационной инфраструктуры, обеспечивающее ее устойчивое функционирование при проведении в отношении ее компьютерных атак

Значимый объект критической информационной инфраструктуры - объект критической информационной инфраструктуры, которому присвоена одна из категорий значимости, и который включен в реестр значимых объектов критической информационной инфраструктуры

### Страница 2 RU.33236522.62001 34 02

Компьютерная атака - целенаправленное воздействие программных и (или) программноаппаратных средств на объекты критической информационной инфраструктуры, сети электросвязи, используемые для организации взаимодействия таких объектов, в целях нарушения и (или) прекращения их функционирования и (или) создания угрозы безопасности обрабатываемой такими объектами информации

Компьютерный инцидент - факт нарушения и (или) прекращения функционирования объекта критической информационной инфраструктуры, сети электросвязи, используемой для организации взаимодействия таких объектов, и (или) нарушения безопасности обрабатываемой таким объектом информации, в том числе произошедший в результате компьютерной атаки

Критическая информационная инфраструктура - объекты критической информационной инфраструктуры, а также сети электросвязи, используемые для организации взаимодействия таких объектов

Объекты критической информационной инфраструктуры - информационные системы, информационно-телекоммуникационные сети, автоматизированные системы управления субъектов критической информационной инфраструктуры

Режим КТ - режим конфиденциальности информации, позволяющий ее обладателю при существующих или возможных обстоятельствах увеличить доходы, избежать неоправданных расходов, сохранить положение на рынке товаров, работ, услуг или получить иную коммерческую выгоду

Субъекты критической информационной инфраструктуры - государственные органы, государственные учреждения, российские юридические лица и (или) индивидуальные предприниматели, которым на праве собственности, аренды или на ином законном основании принадлежат информационные системы, информационно-телекоммуникационные сети, автоматизированные системы управления, функционирующие в сфере здравоохранения, науки, транспорта, связи, энергетики, банковской сфере и иных сферах финансового рынка, топливноэнергетического комплекса, в области атомной энергии, оборонной, ракетно-космической, горнодобывающей, металлургической и химической промышленности, российские юридические лица и (или) индивидуальные предприниматели, которые обеспечивают взаимодействие указанных систем или сетей

## Страница 3 RU.33236522.62001 34 02

## <span id="page-6-0"></span>**1 НАЗНАЧЕНИЕ ПРОГРАММЫ**

Система электронного документооборота «Инфобез менеджер» (Далее – Программа) предназначена для автоматизации документооборота субъекта критической информационной инфраструктуры в части, касающейся выполнения требований в сфере:

- безопасности критической информационной инфраструктуры;
- обеспечения защищенности персональных данных;
- обеспечения режима коммерческой тайны.

## Страница 4 RU.33236522.62001 34 02

### <span id="page-7-0"></span>**2 УСЛОВИЯ ПРИМЕНЕНИЯ**

Программа устанавливается и обслуживается организацией-разработчиком, обеспечивающим выполнение условий применения Программы в объеме, предусмотренном договором.

Для применения Программы на рабочем месте оператора должны быть выполнены следующие условия:

 обеспечен доступ к серверу, где располагается Программа, с использованием протокола HTTP(s);

установлен браузер.

## Страница 5 RU.33236522.62001 34 02

### <span id="page-8-0"></span>**3 ПРИМЕНЕНИЕ ПРОГРАММЫ**

#### <span id="page-8-1"></span>**3.1 Подготовка к использованию Программы**

Для получения доступа к функциям Программы оператор должен обратиться к администратору Программы для получения учетной записи. Администратор присваивает учетной записи роль, которая определяет доступность функций Программы.

Для доступа к функциям Программы администратор сообщает оператору:

адрес точки входа в Программу;

- логин;
- пароль.

Примечание - оператор должен следовать принятым в организации правилам хранения логинов и паролей.

Для получения доступа к функциям Программы оператор выполняет вход в Программу.

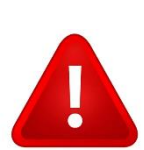

Функции, описанные в настоящем руководстве, могут быть недоступны оператору, если они отключены администратором для роли, которая присвоена этому оператору. Если оператор не может найти необходимую функцию в пользовательском интерфейсе, ему следует обратиться к сотруднику, выполняющему функции администратора Программы.

### Страница 6 RU.33236522.62001 34 02

## <span id="page-9-0"></span>**3.2 Вход в Программу**

Для входа в Программу оператор выполняет действия в указанной последовательности:

 запускает браузер и вводит в строке поиска адрес точки входа в Программу, либо нажимает иконку быстрого входа;

в открывшемся окне входа в Программу [\(Рисунок 1\)](#page-9-1) вводит логин и пароль;

нажимает кнопку ввода.

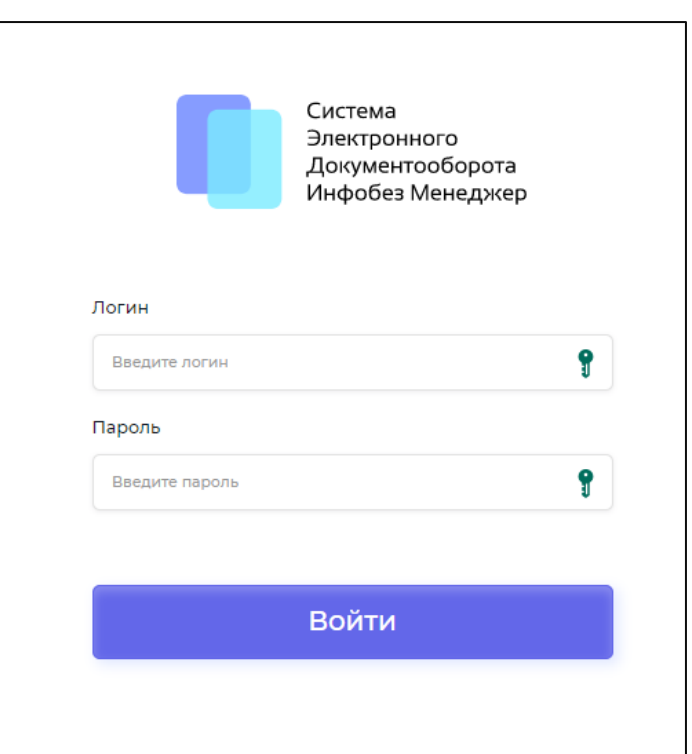

Рисунок 1 - Окно входа в Программу

<span id="page-9-1"></span>В случае, если вход осуществлен успешно, оператор видит главный экран Программы (Рисунок 2) и может приступить к работе с Программой. В случае, если вход не осуществлен успешно, то оператор увидит сообщение о том, что логин и пароль введен неправильно (либо сообщение об ошибке).

### Страница 7 RU.33236522.62001 34 02

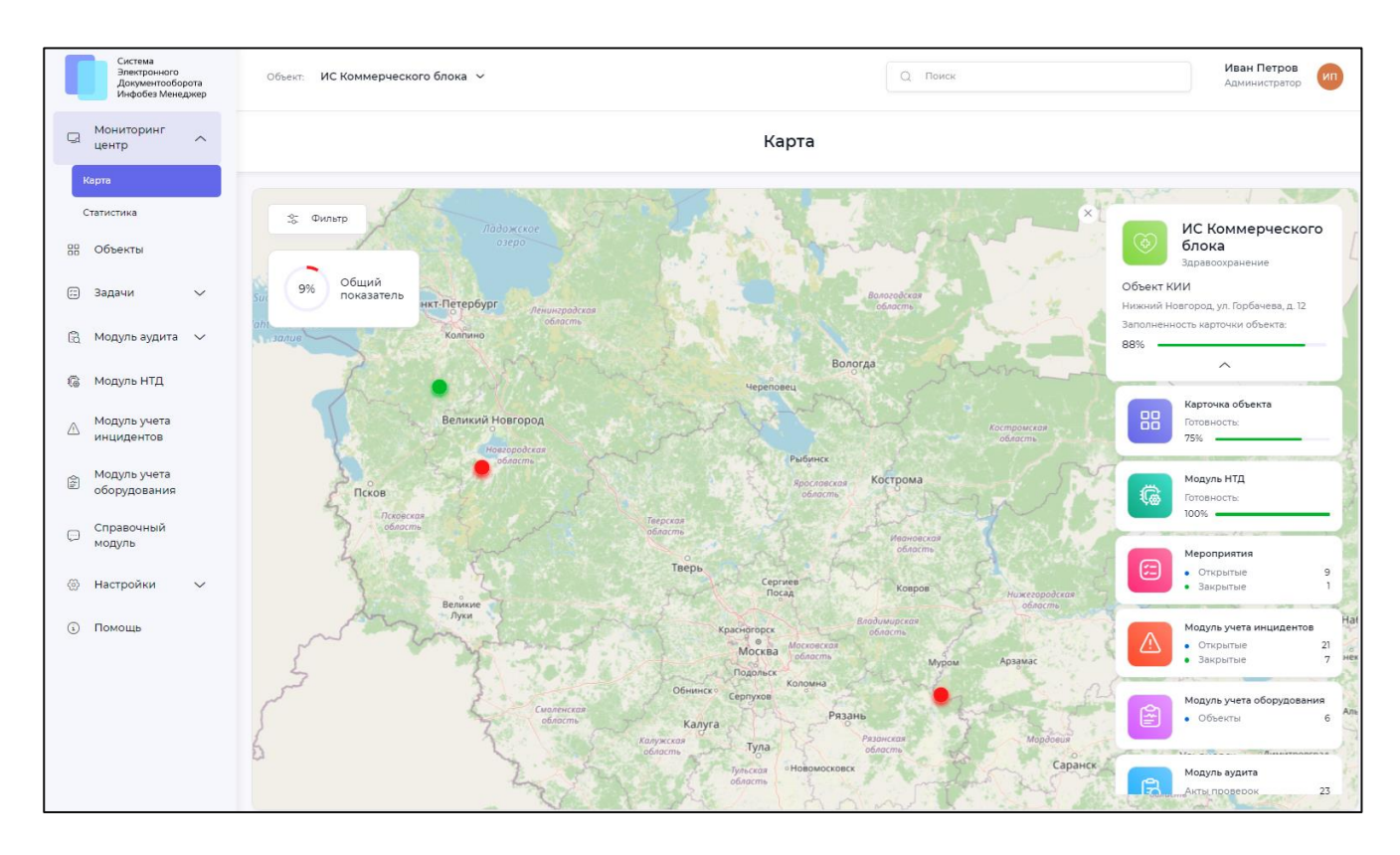

Рисунок 2 - Главный экран Программы (пример)

<span id="page-10-1"></span>Примечание - для того, чтобы на экране были показаны карточки статистики, необходимо нажать на значок объекта на карте. Описание работы с главным экраном приведено в разделе [3.7](#page-20-0)

#### <span id="page-10-0"></span>**3.3 Поиск информации в базе данных**

Программа хранит информацию во встроенной базе данных. Для быстрого поиска информации в базе данных используется строка поиска в верхнем колонтитуле (раздел [3.7.1\)](#page-21-0).

Для поиска информации выполните следующие действия:

- введите информацию, которую необходимо найти;
- нажмите на иконку  $\mathbb Q$

Результат поиска будет показан в рабочей области главного экрана (раздел [3.7.3\)](#page-25-0). Полученные результаты можно отфильтровать с использованием панели фильтрации результатов поиска, которая располагается слева от результатов поиска [\(Рисунок 3\)](#page-11-0).

Для того, чтобы применить фильтрацию результатов поиска, выберите один или несколько фильтров. Выбранные фильтры применяются немедленно в автоматическом режиме.

## Страница 8 RU.33236522.62001 34 02

Нажмите кнопку «Сбросить» в заголовке панели фильтрации, если необходимо отменить фильтрацию.

Некоторым объектам присваивается уникальный код. Его удобно использовать для быстрого поиска и обмена ссылками. Для того, чтобы найти объект по коду, введите код в строке поиска. Для того, чтобы переслать ссылку на объект, пересылайте код, а не название объекта.

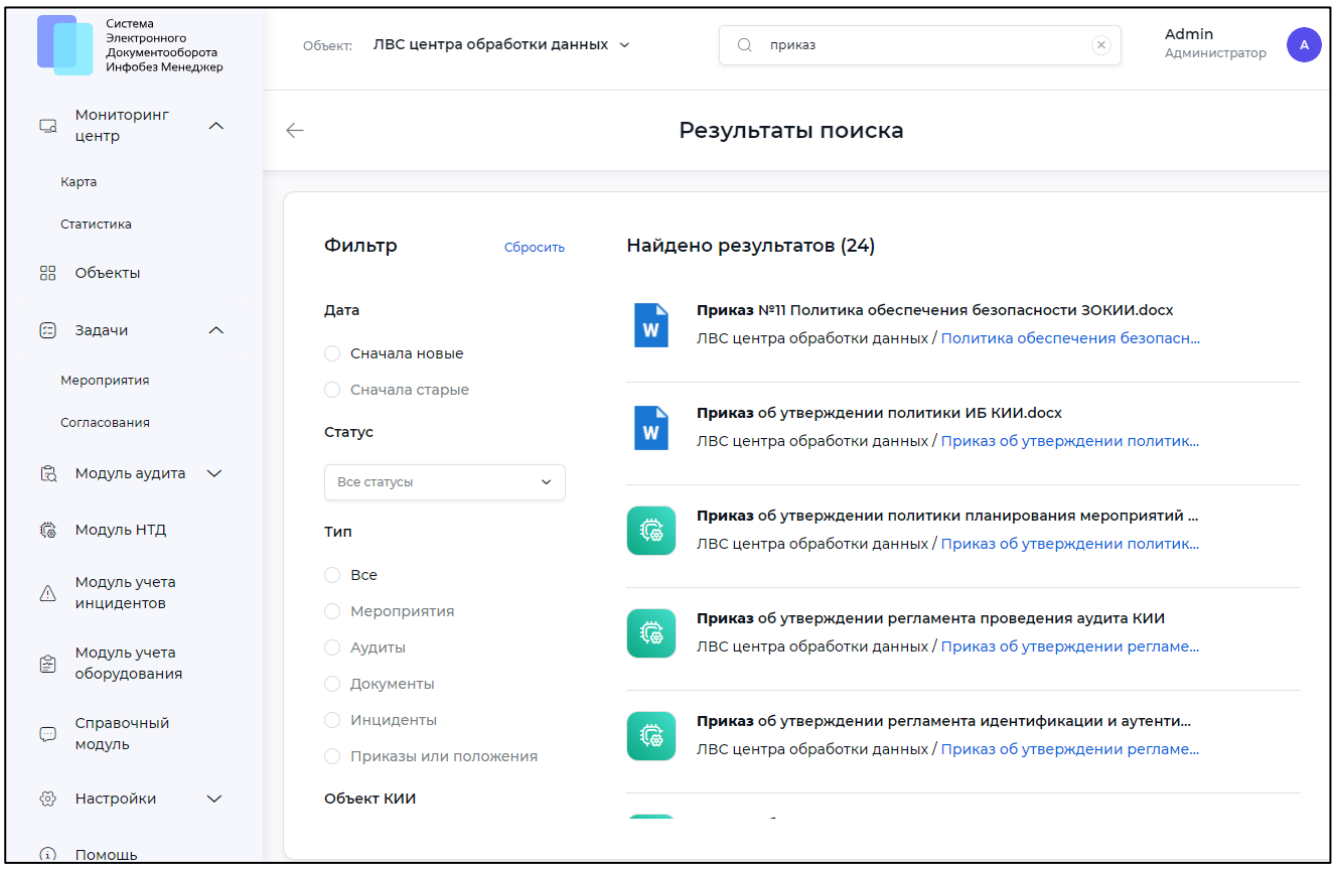

<span id="page-11-0"></span>Рисунок 3 - Результаты поиска в рабочей области и панель фильтрации результатов (пример)

## Страница 9 RU.33236522.62001 34 02

### <span id="page-12-0"></span>**3.4 Работа с фильтрами и конструктором фильтров**

Оператор использует фильтры, если необходимо выполнить выборку из базы данных по нескольким полям.

Пример: выбрать акты проверок, созданные оператором Ивановым до 01.01.2020 года. В данном примере выборка ведется по значениям в полях «Пользователь» и «Дата окончания».

Для работы с фильтрами предназначена строка фильтра, которая находится в нижней части рабочей области [\(Рисунок 4\)](#page-12-1). Вид строки фильтра зависит от того, задан фильтр или нет:

– если фильтр не задан, то в строке фильтра находится кнопка «Создать фильтр»;

 если фильтр задан, то в строке фильтра показана мнемоническая запись (строка) фильтра [\(Рисунок 5\)](#page-13-0).

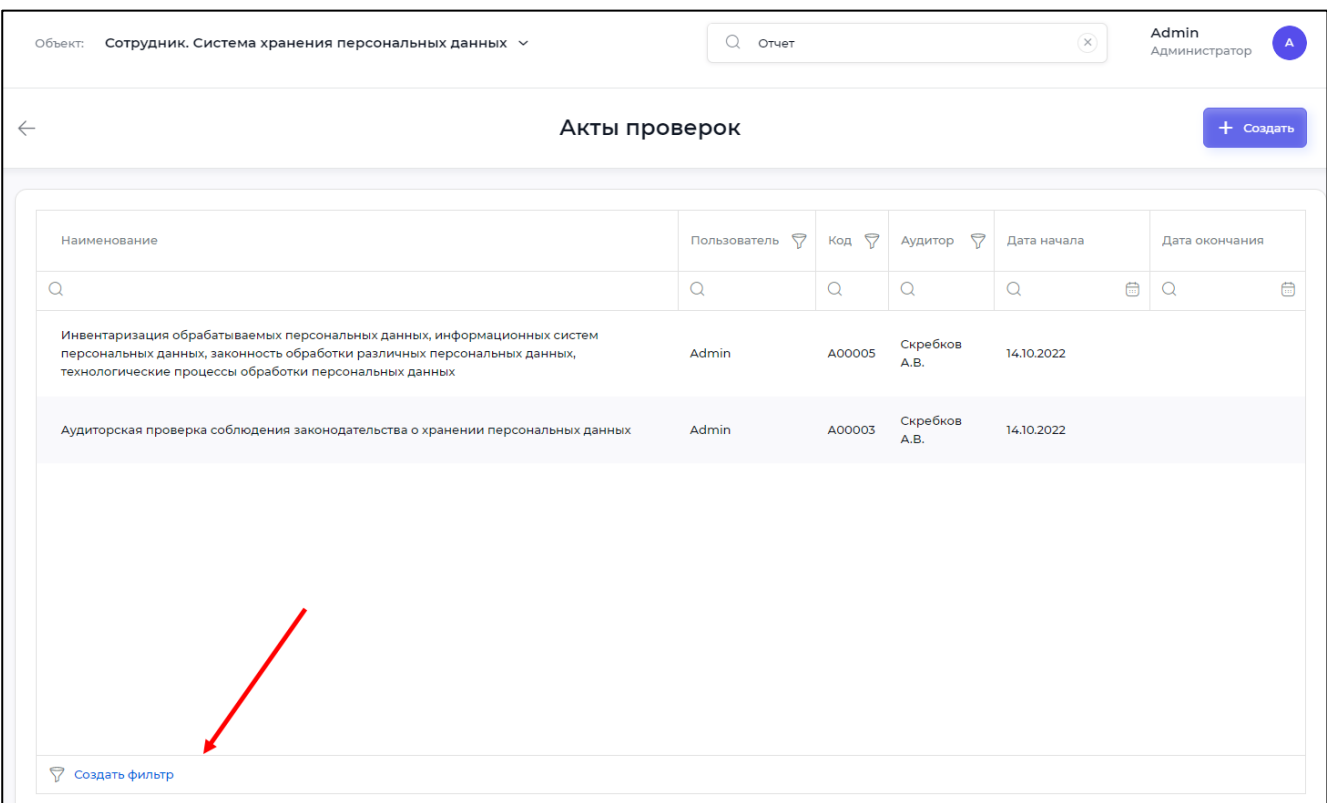

#### Рисунок 4 - Строка фильтров

<span id="page-12-1"></span>Мнемоническая запись фильтра является ссылкой. Оператор нажимает эту ссылку, чтобы открыть конструктор фильтров и отредактировать фильтр.

Строка фильтров может содержать:

кнопку «Создать фильтр», если фильтр не задан [\(Рисунок 4\)](#page-12-1);

## Страница 10 RU.33236522.62001 34 02

строку фильтра, если фильтр задан [\(Рисунок 5\)](#page-13-0);

кнопку «Очистить», если фильтр задан [\(Рисунок 5\)](#page-13-0).

Для того, чтобы создать фильтр, нажмите «Создать фильтр» в строке фильтров. Откроется окно конструктора фильтра [\(Рисунок 6\)](#page-13-1).

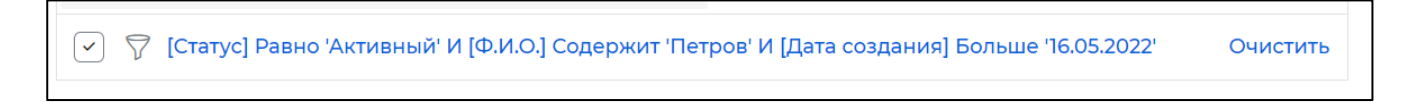

Рисунок 5 - Пример запроса в строке фильтра

<span id="page-13-0"></span>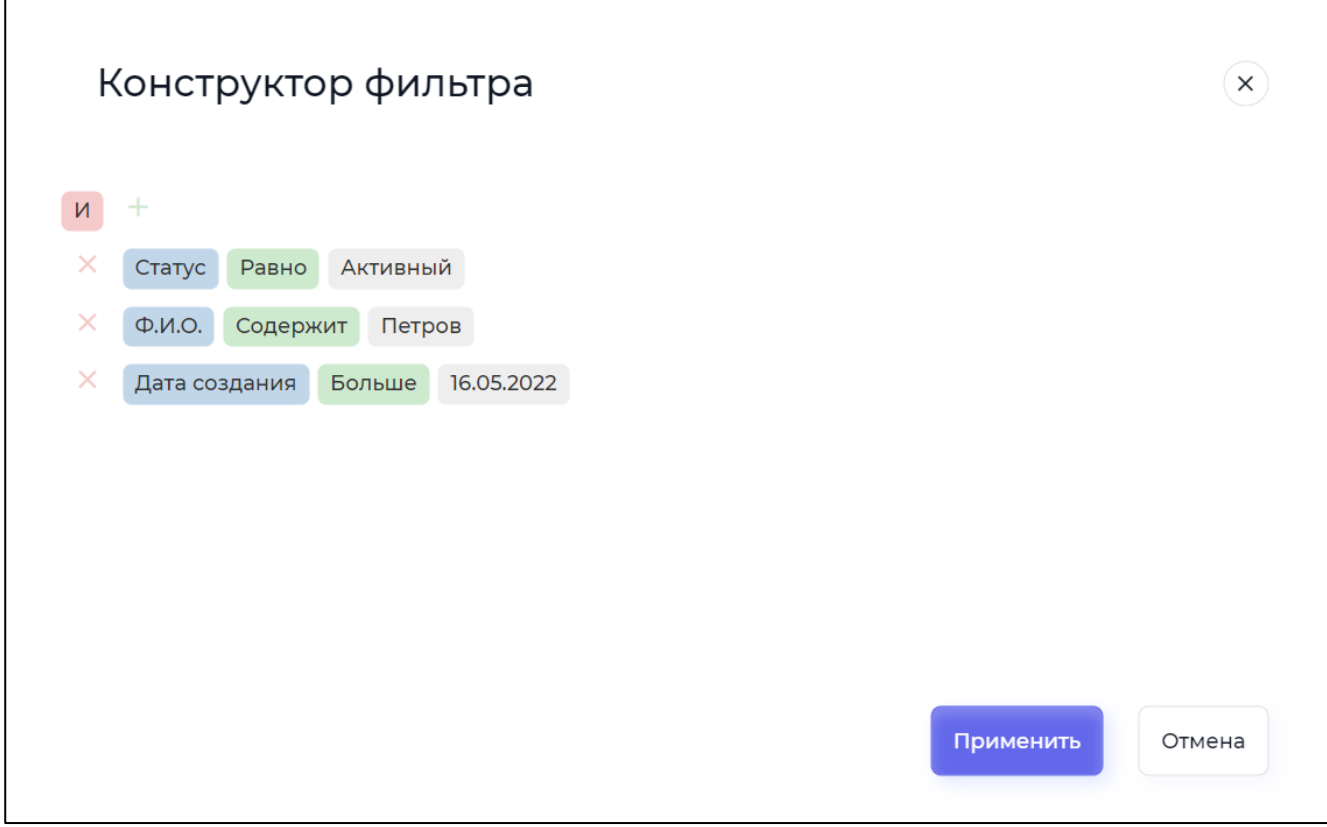

Рисунок 6 - Пример конструктора фильтра

<span id="page-13-1"></span>Фильтр представляет собой дерево условий, состоящее из:

групп;

условий.

Фильтр имеет следующую структуру:

```
Фильтр = Группа1 <Условие1> Группа2<Условие2>…ГруппаN,
```
## Страница 11 RU.33236522.62001 34 02

где:

*Группа* – логическое выражение;

*Условие* – логическая операция.

Возможно использование следующих операций: И, ИЛИ, НЕ И, НЕ ИЛИ.

Группа имеет следующую структуру:

*Группа = Подгруппа1 <Условие1> Подгруппа2<Условие2>…ПодгруппаN.*

Таким образом, используя группы и подгруппы, можно составлять сложные логические выражения для фильтрации данных.

Пример 1.

Дано: найти в списке инцидентов те инциденты, на которые не назначен ответственный.

Решение: необходимо выбрать из списка инцидентов те, в которых поле «Ответственный» является пустым.

```
Результат: Фильтр = (Ответственный = Пусто)
```
Реализация данного фильтра с использованием графического интерфейса Программы показана на Рисунке [7.](#page-14-0)

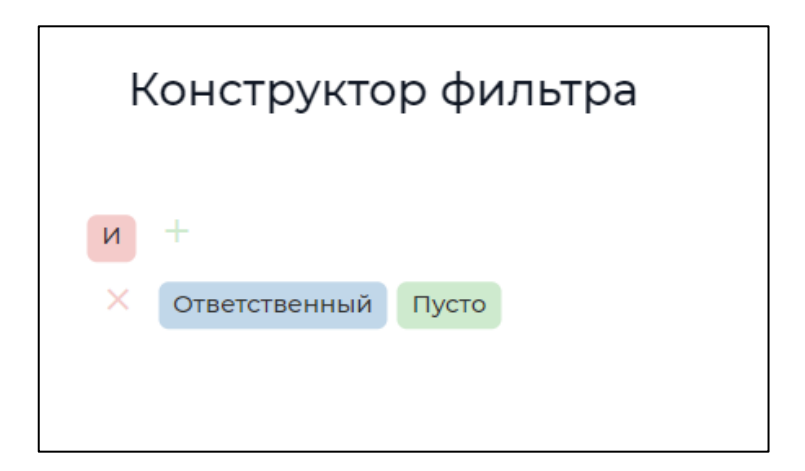

Рисунок 7 - Реализация фильтра из Примера 1

<span id="page-14-0"></span>Пример 2.

Дано: из списка инцидентов необходимо выбрать инциденты, в которых: Ответственным является Иванов с 01.01.2020 года по 01.02.2020 года;

## Страница 12 RU.33236522.62001 34 02

Ответственным является Петров после 01.02.2020 года.

Решение: необходимо выбрать из списка отдельно записи, относящиеся к Иванову, и отдельно – к Петрову, и объединить их. Создадим две группы:

Для Иванова: Фильтр1 = (ФИО = Иванов) И (Записи с 01.01.2020 по 01.02.2020) Для Петрова: Фильтр2 = (ФИО = Петров) И (Записи после 01.02.2020) Результат: Фильтр = (Фильтр1 ИЛИ Фильтр2).

Реализация данного фильтра с использованием графического интерфейса Программы показана на Рисунке [8.](#page-15-0)

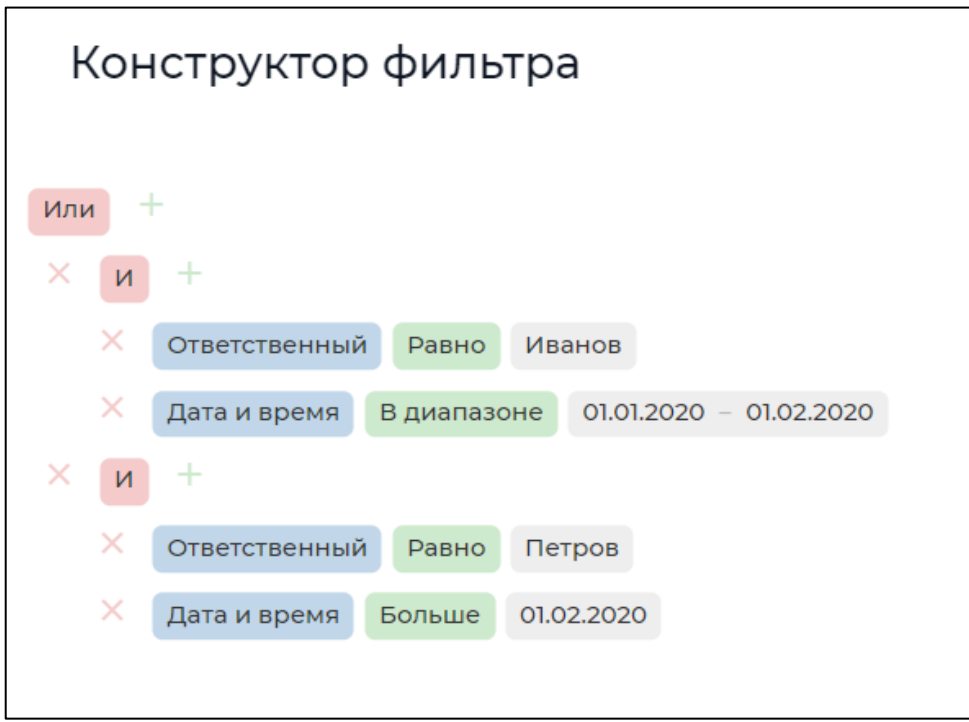

Рисунок 8 - Реализация фильтра из Примера 2

<span id="page-15-0"></span>В окне конструктора используйте кнопки для построения фильтра [\(Таблица 1\)](#page-16-0). Нажмите кнопку «Применить», чтобы применить фильтр. Чтобы удалить фильтр, нажмите кнопку «Очистить» [\(Рисунок 5\)](#page-13-0).

## Страница 13 RU.33236522.62001 34 02

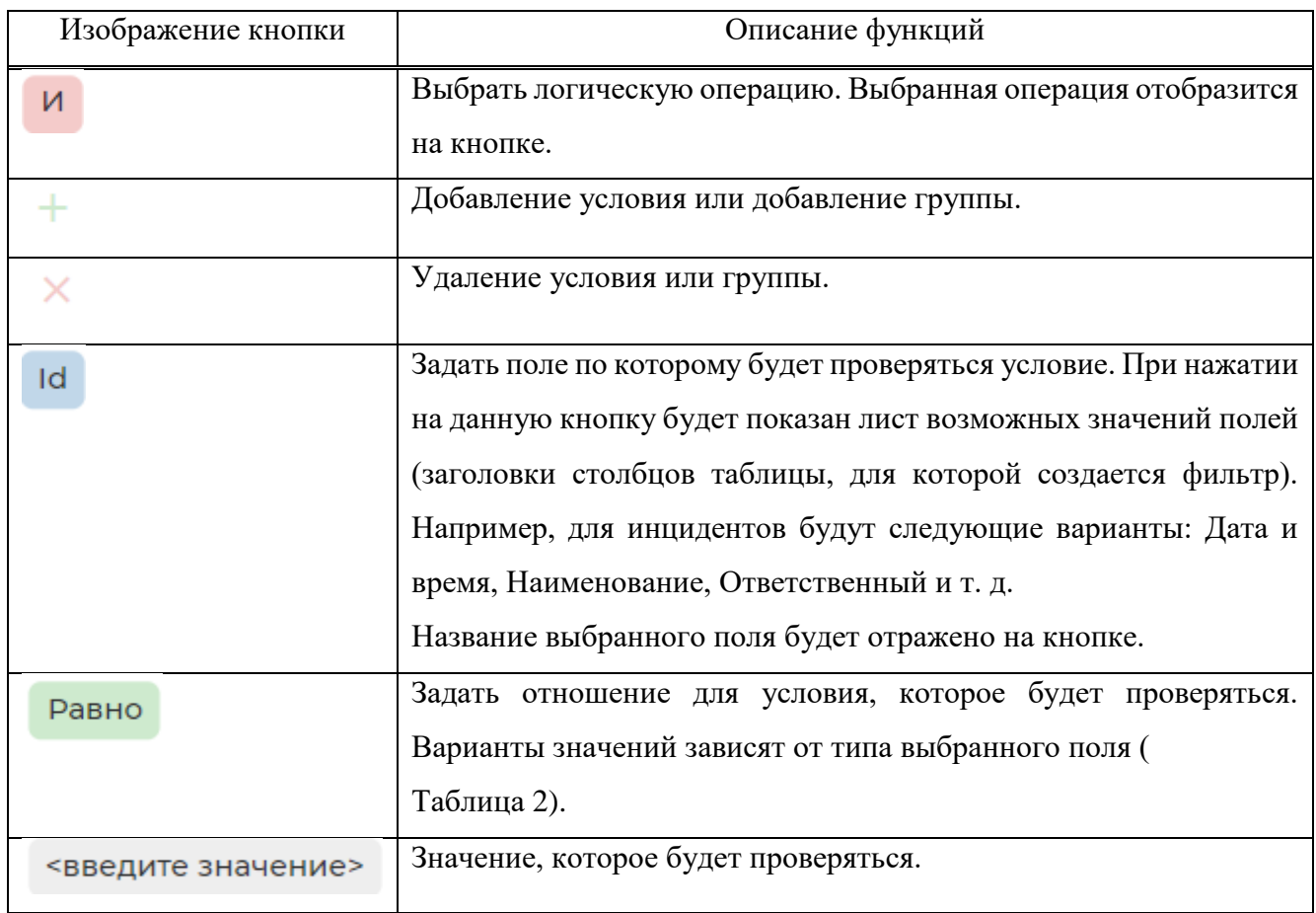

# <span id="page-16-0"></span>Таблица 1 - Кнопки конструктора фильтра

<span id="page-16-1"></span>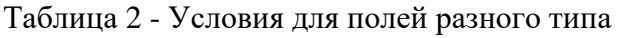

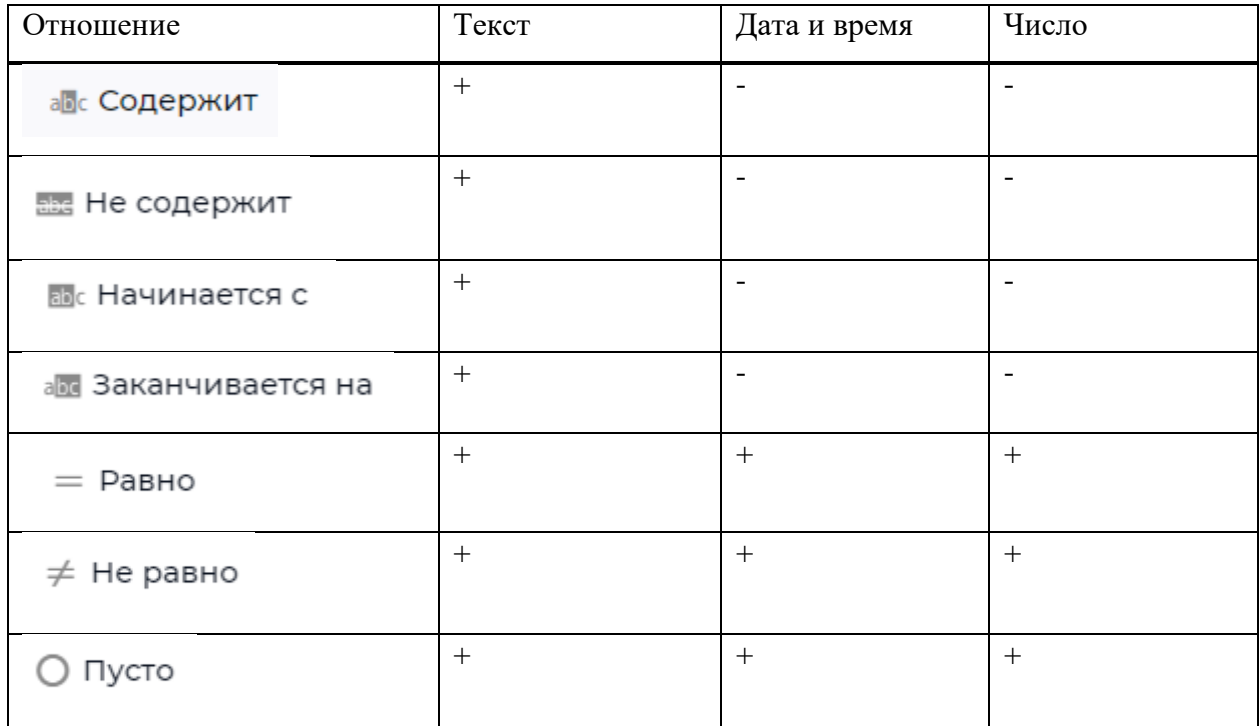

## Страница 14 RU.33236522.62001 34 02

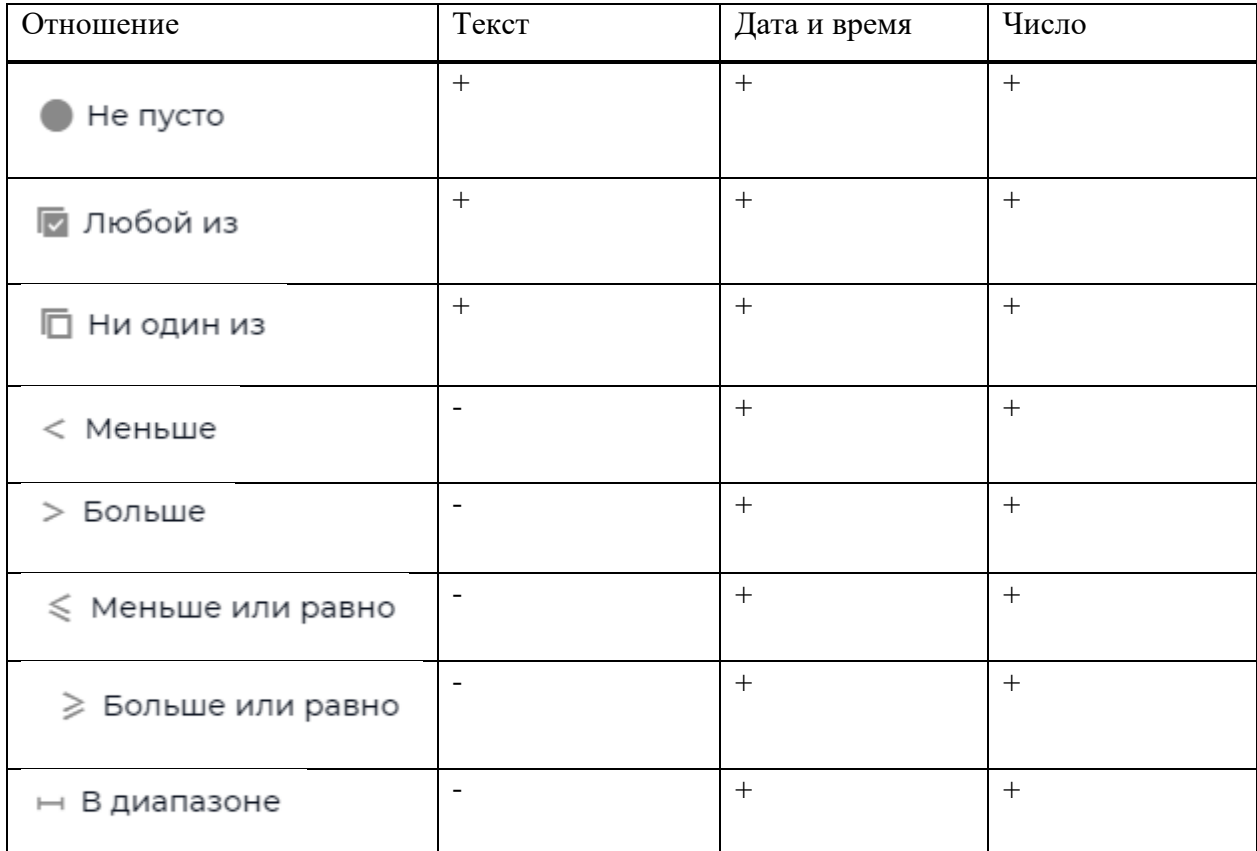

## Страница 15 RU.33236522.62001 34 02

### <span id="page-18-0"></span>**3.5 Индикаторы готовности**

Индикаторы готовности показывают полноту введенной информации для объекта КИИ, режима КТ или ИСПДн. Индикаторы готовности могут быть следующих типов:

- индикатор готовности карточки объекта [\(Рисунок 9\)](#page-18-1);
- индикатор готовности модуля НТД [\(Рисунок 10\)](#page-18-2);
- суммарный индикатор объекта КИИ, режима КТ или ИСПДн [\(Рисунок 11\)](#page-19-1).

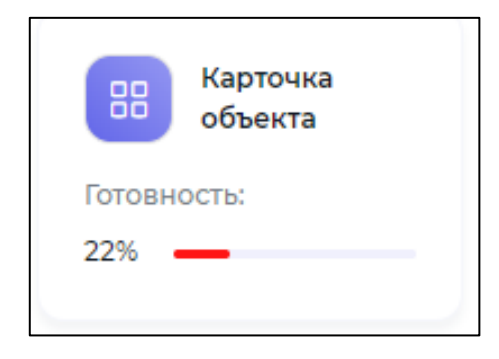

Рисунок 9 - Карточка объекта с индикатором готовности

<span id="page-18-1"></span>Значение индикатора готовности карточки объекта, вычисляется по следующей формуле:

Индикатор готовности карточки 
$$
= \frac{\text{Колического заполненных полей}}{\text{Общее количество полей в карточке} \times 100\%
$$

Если готовность = 100%, значит введена вся требуемая информация, если 0% — значит требуемая информация полностью отсутствует.

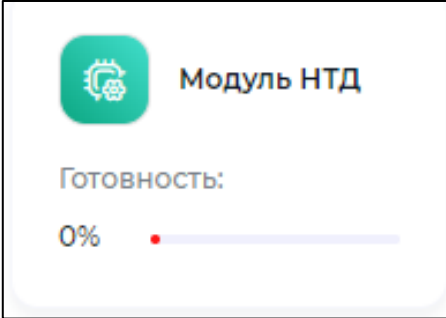

Рисунок 10 - Карточка модуля НТД с индикатором готовности

<span id="page-18-2"></span>Значение индикатора готовности модуля НТД, вычисляется по следующей формуле:

### Страница 16 RU.33236522.62001 34 02

Индикатор готовности модуля НТД =  $\frac{\text{ectb}}{\text{sc}}$  -  $\frac{\text{cont}}{\text{sc}}$  -  $\frac{\text{cont}}{\text{sc}}$   $\frac{100\%}{\text{sc}}$ Количество групп, в которых Количество групп

Если готовность = 100%, значит во всех группах модуля НТД есть хотя бы по одному согласованному документу. Если готовность = 0%, значит ни в одной группе нет ни одного согласованного документа.

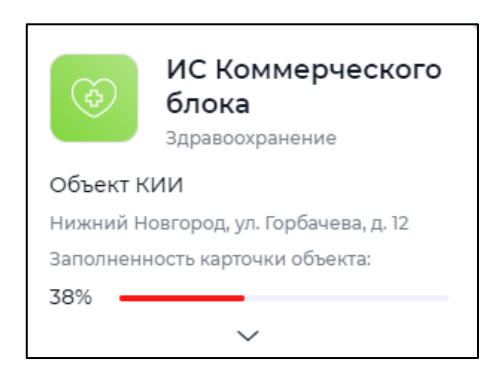

Рисунок 11 - Карточка объекта КИИ с суммарным индикатором готовности

<span id="page-19-1"></span><span id="page-19-0"></span>Суммарный индикатор определяется как среднее арифметическое двух предыдущих индикаторов.

### **3.6 Родительский объект**

Объекты, которые хранятся в базе данных Программы, связаны друг с другом. Связь между объектами автоматически устанавливается при создании объекта.

Примеры:

описание инцидента связано с инцидентом;

мероприятие по инциденту связано с инцидентом.

Связь между объектами описывается иерархическими отношениями. Родительский объект находится на верхнем уровне иерархии, а дочерний – на нижнем.

Иерархическая связь между объектами и пример связи показаны на Рисунке [12.](#page-20-1)

## Страница 17 RU.33236522.62001 34 02

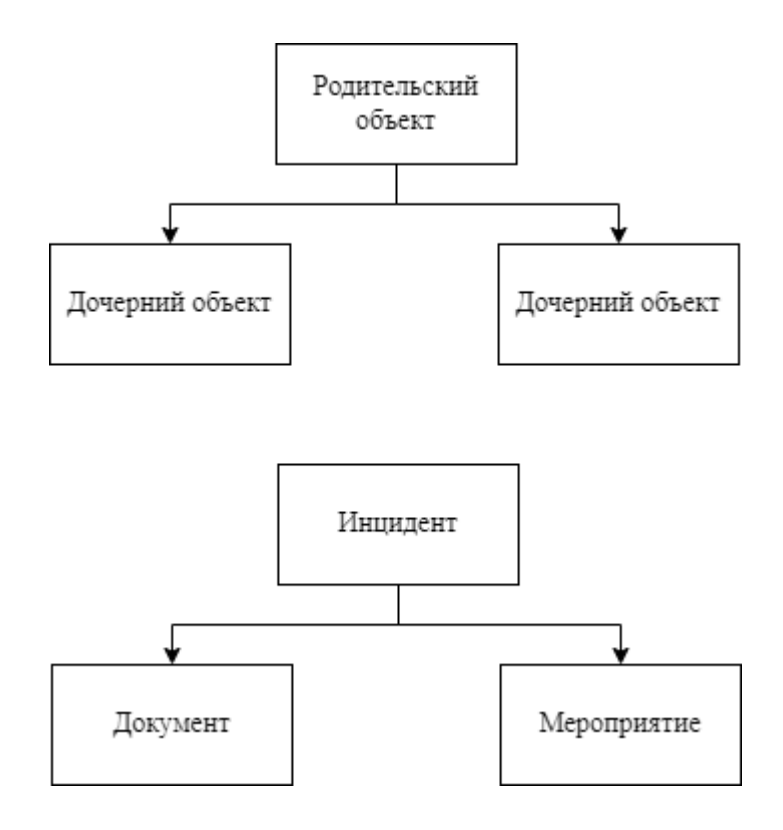

Рисунок 12 - Иерархия объектов и пример иерархии для инцидента

## <span id="page-20-1"></span><span id="page-20-0"></span>**3.7 Главный экран**

После выполнения входа в Программу оператор видит главный экран. Пример главного экрана – см. [Рисунок 2.](#page-10-1) Структура главного экрана – см. [Рисунок 13.](#page-21-1)

Главный экран состоит из следующих частей:

- верхнего колонтитула (описан в разделе [3.7.1\)](#page-21-0);
- главного меню (описано в разделе [3.7.2\)](#page-22-0);
- рабочей области (описана в разделе [3.7.3\)](#page-25-0).

## Страница 18 RU.33236522.62001 34 02

|             | Верхний колонтитул |
|-------------|--------------------|
| лавное меню | Рабочая область    |

Рисунок 13 - Структура главного экрана

<span id="page-21-1"></span>Начальным состоянием главного экрана является демонстрация карты расположения объекта КИИ, режима КТ или ИСПДн [\(Рисунок 2\)](#page-10-1). Для того, чтобы показать начальное состояние главного экрана нужно нажать на эмблему Программы в левом верхнем углу экрана [\(Рисунок](#page-21-2)  [14\)](#page-21-2).

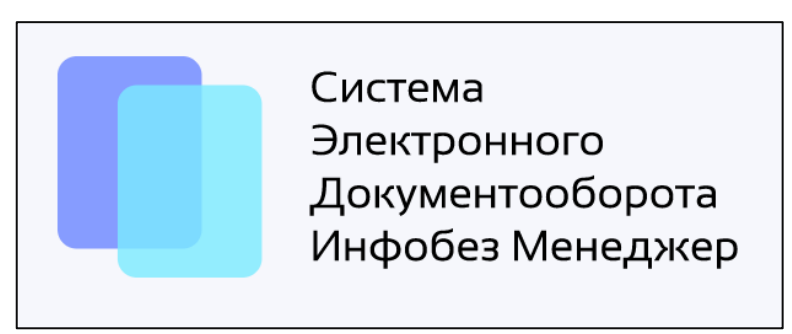

Рисунок 14 - Эмблема Программы

## <span id="page-21-2"></span><span id="page-21-0"></span>3.7.1 Верхний колонтитул

Верхний колонтитул содержит [\(Рисунок 15\)](#page-22-1):

- поле выбора объекта, информация о котором будет показана на рабочей области;
- строку поиска (ее использование описано в разделе [3.3\)](#page-10-0);
- кнопку перехода на панель пользователя.
- На панели пользователя возможно:

## Страница 19 RU.33236522.62001 34 02

- изменить пароль и аватар;
- посмотреть версию программы;
- выйти из Программы.

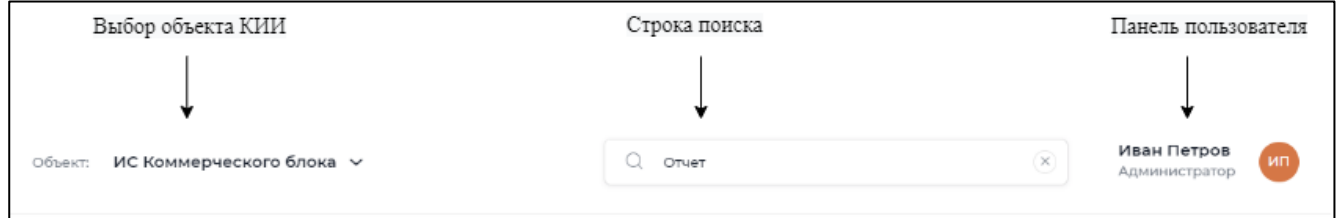

Рисунок 15 - Верхний колонтитул (пример)

### <span id="page-22-1"></span><span id="page-22-0"></span>3.7.2 Главное меню

Главное меню показано на Рисунке [16.](#page-23-0) Назначение пунктов меню приведено в Таблице [3.](#page-23-1) Также в этой таблице приведены ссылки на описания пунктов главного меню в настоящем документе.

Некоторые пункты меню имеют подменю. Чтобы открыть подменю, нажмите на стрелку справа от названия пункта меню.

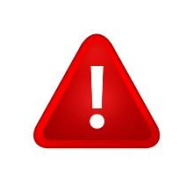

Вид главного меню зависит от прав, назначенных оператору администратором Программы. Некоторые из указанных пунктов могут отсутствовать, если администратор Программы не предоставил к ним доступ.

## Страница 20 RU.33236522.62001 34 02

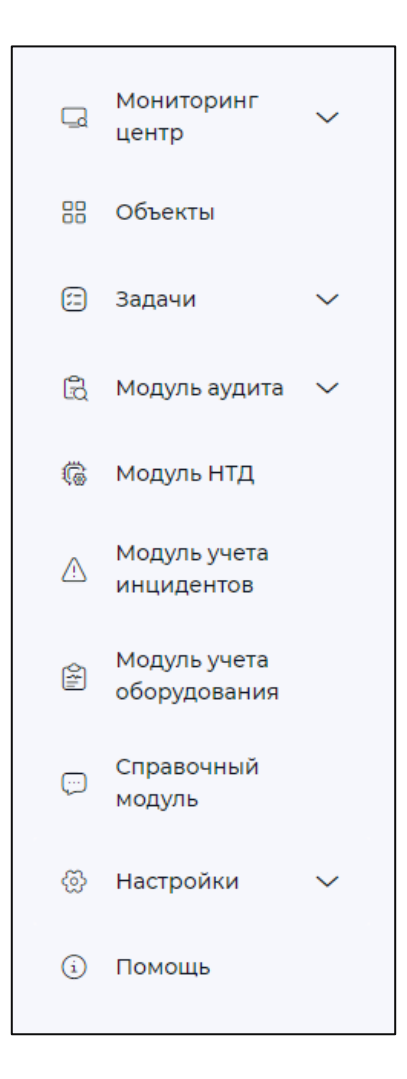

Рисунок 16 - Главное меню

<span id="page-23-1"></span><span id="page-23-0"></span>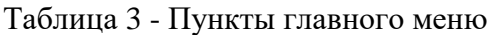

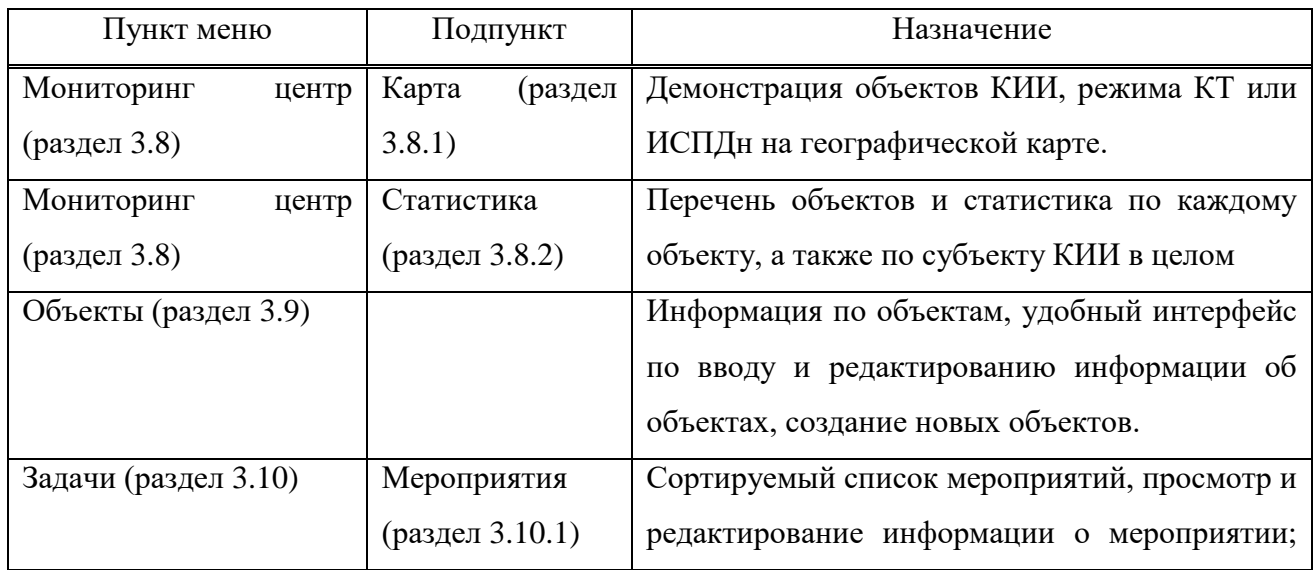

## Страница 21 RU.33236522.62001 34 02

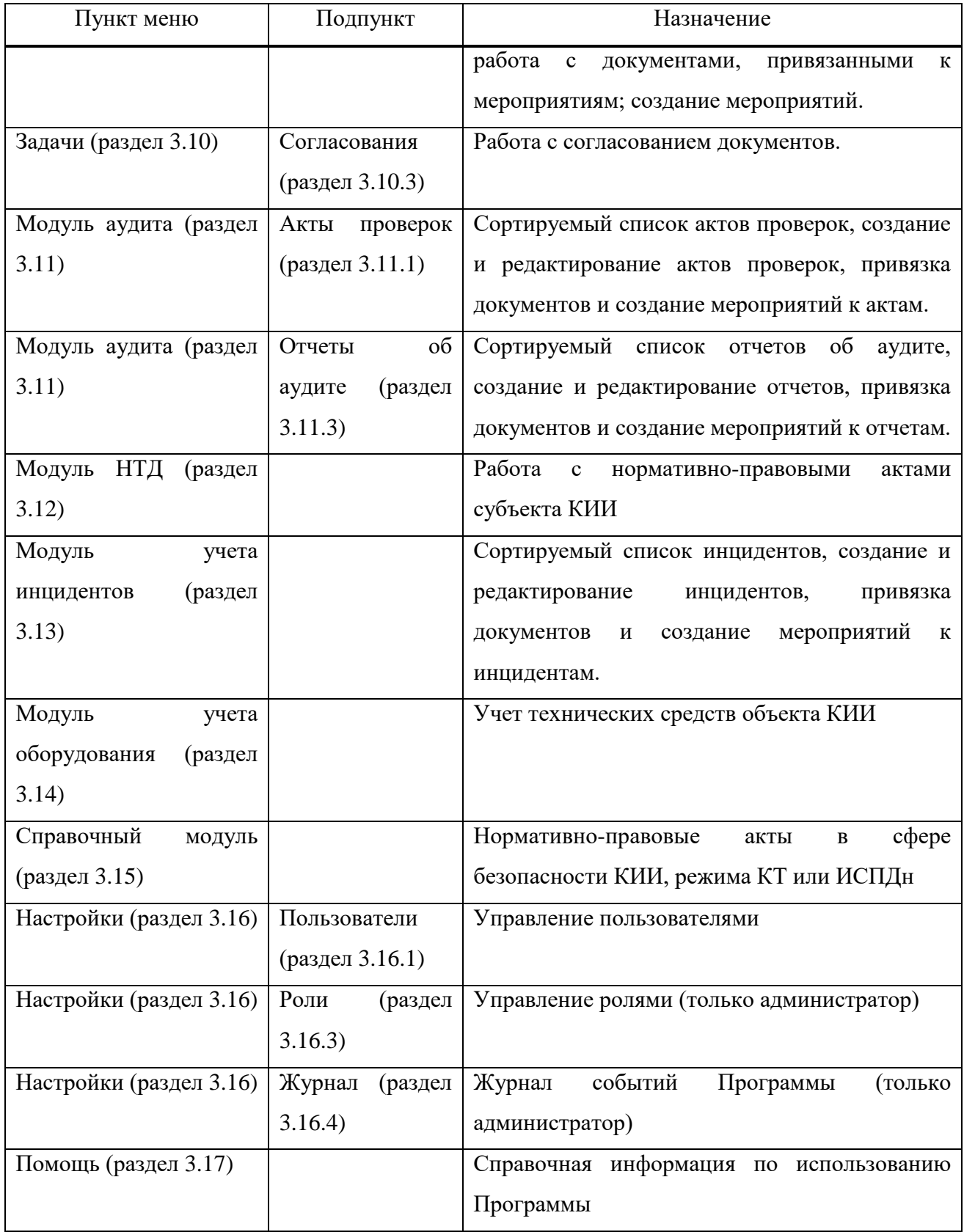

## Страница 22 RU.33236522.62001 34 02

#### <span id="page-25-0"></span>3.7.3 Рабочая область

Рабочая область содержит информацию, которая зависит от выбранного пункта главного меню и действий оператора (например, карту размещения объектов или сортируемый список документов).

## <span id="page-25-1"></span>3.7.4 Выбор объекта для рабочей области

Оператор должен выбрать объект КИИ, режима КТ или ИСПДн для показа на рабочей области там, где это требуется. Если такой объект не выбран, рабочая область не будет содержать информацию. Выбор объекта осуществляется в выпадающем меню в левой части верхнего колонтитула [\(Рисунок 17\)](#page-25-2).

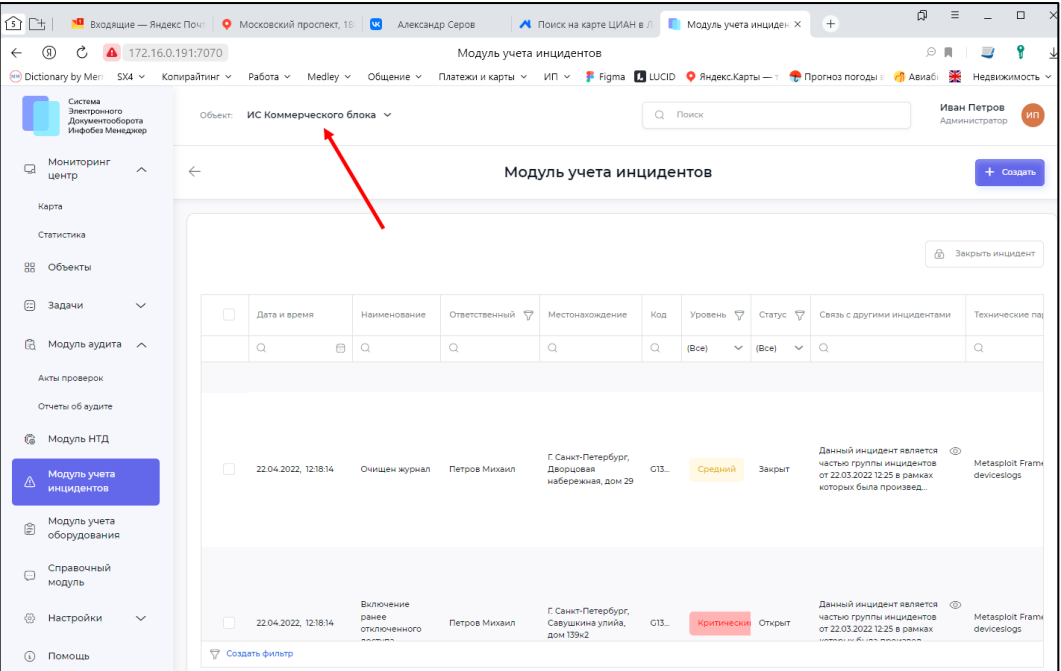

<span id="page-25-2"></span>Рисунок 17 - Выбор объекта для показа на рабочей области

## Страница 23 RU.33236522.62001 34 02

#### <span id="page-26-0"></span>**3.8 Меню «Мониторинг центр»**

Меню «Мониторинг центр» предназначено для получения оперативной географической и статистической информации о состоянии КИИ, а также о состоянии электронного документооборота по безопасности КИИ, режима КТ и ИСПДн. Начальной рабочей областью, которую оператор видит после выполнения входа в Программу, является карта объектов КИИ, режима КТ и ИСПДн.

#### <span id="page-26-1"></span>3.8.1 Подменю «Карта»

Оператор использует подменю «Карта» для просмотра карты объектов [\(Рисунок 18\)](#page-26-2). Карта содержит изображение объектов в виде цветных маркеров. Цвет маркера обозначает состояние объекта. Зеленый цвет означает, что на объекте не зафиксировано событий или состояний, требующих внимания оператора.

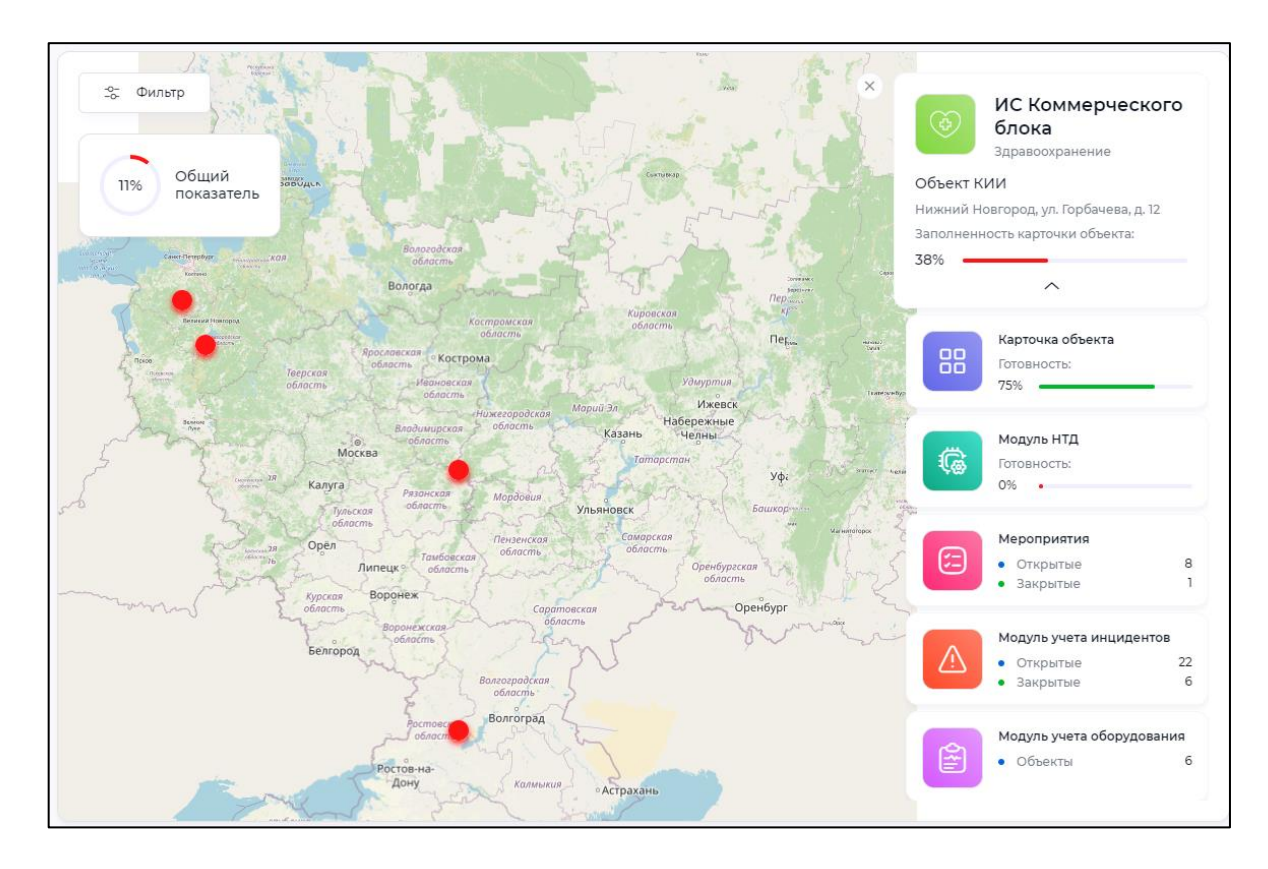

<span id="page-26-2"></span>Рисунок 18 - Карта объектов

### Страница 24 RU.33236522.62001 34 02

При нажатии на маркер объекта откроется карточка объекта. Карточку объекта можно развернуть для получения подробной статистики по выбранному объекту отдельно по каждому модулю Программы (см. [Рисунок 18,](#page-26-2) в правой части рабочей области).

Для того, чтобы развернуть карточку объекта, нажмите на кнопку  $\boxed{\vee}$  в нижней части карточки.

Карточку можно закрыть, нажав  $\times$  в левом верхнем углу карточки.

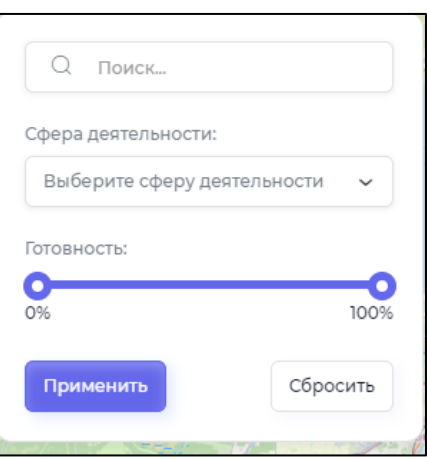

Рисунок 19 - Поиск и фильтрация объектов на карте

<span id="page-27-0"></span>При нажатии на кнопку «Фильтр» в левом верхнем углу рабочей области откроется окно поиска и фильтрации [\(Рисунок 19\)](#page-27-0). При помощи данного окна оператор выбирает объекты:

в названиях которых есть искомая последовательность символов (строка «Поиск»);

 которые относятся к выбранной сфере деятельности (строка с выбором «Сфера деятельности»);

 находящиеся внутри диапазона выбранных оператором значений индикатора готовности (индикаторы готовности описаны в разделе [3.5\)](#page-18-0).

## Страница 25 RU.33236522.62001 34 02

### <span id="page-28-0"></span>3.8.2 Подменю «Статистика»

Оператор использует подменю «Статистика» для просмотра экрана статистики [\(Рисунок](#page-28-1)  [20\)](#page-28-1), который содержит карточки с информацией о:

- состоянии каждого модуля Программы;
- объектах КИИ, режима КТ или ИСПДн;
- статистике объекта КИИ, режима КТ или ИСПДн.

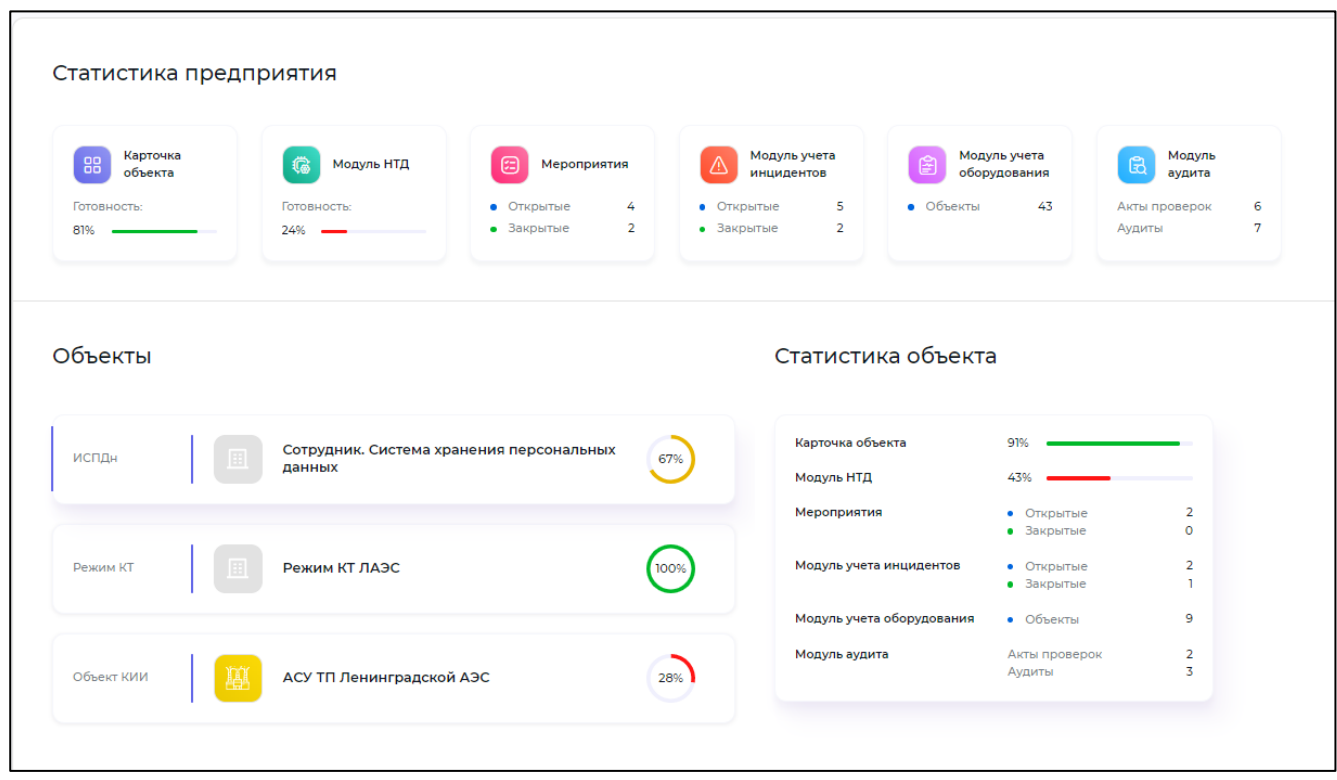

Рисунок 20 - Экран статистики

<span id="page-28-1"></span>Для того, чтобы просмотреть статистику по объекту, нажмите на карточку данного объекта. Например, на [Рисунок 20](#page-28-1) выбран объект «ИС коммерческого блока» (Объект КИИ), и показана статистика по этому объекту.

На карточках объектов показаны значения индикаторов готовности, которые описаны в разделе [3.5.](#page-18-0)

## Страница 26 RU.33236522.62001 34 02

### <span id="page-29-0"></span>**3.9 Меню «Объекты»**

В меню «Объекты» оператор вводит и редактирует описания объектов КИИ, ИСПДн или Режима КТ. Рабочая область меню «Объекты» содержит карточки объектов и кнопку «Создать» для создания нового объекта [\(Рисунок 21\)](#page-29-1). Для того, чтобы открыть экран объекта, нажмите на карточку объекта.

Примеры экранов объектов показаны на рисунках: [Рисунок 22](#page-30-0) для объекта типа «Объект КИИ», [Рисунок 23](#page-30-1) для объекта типа «Объект ИСПДн», [Рисунок 24](#page-31-0) для объекта типа «Режим КТ»

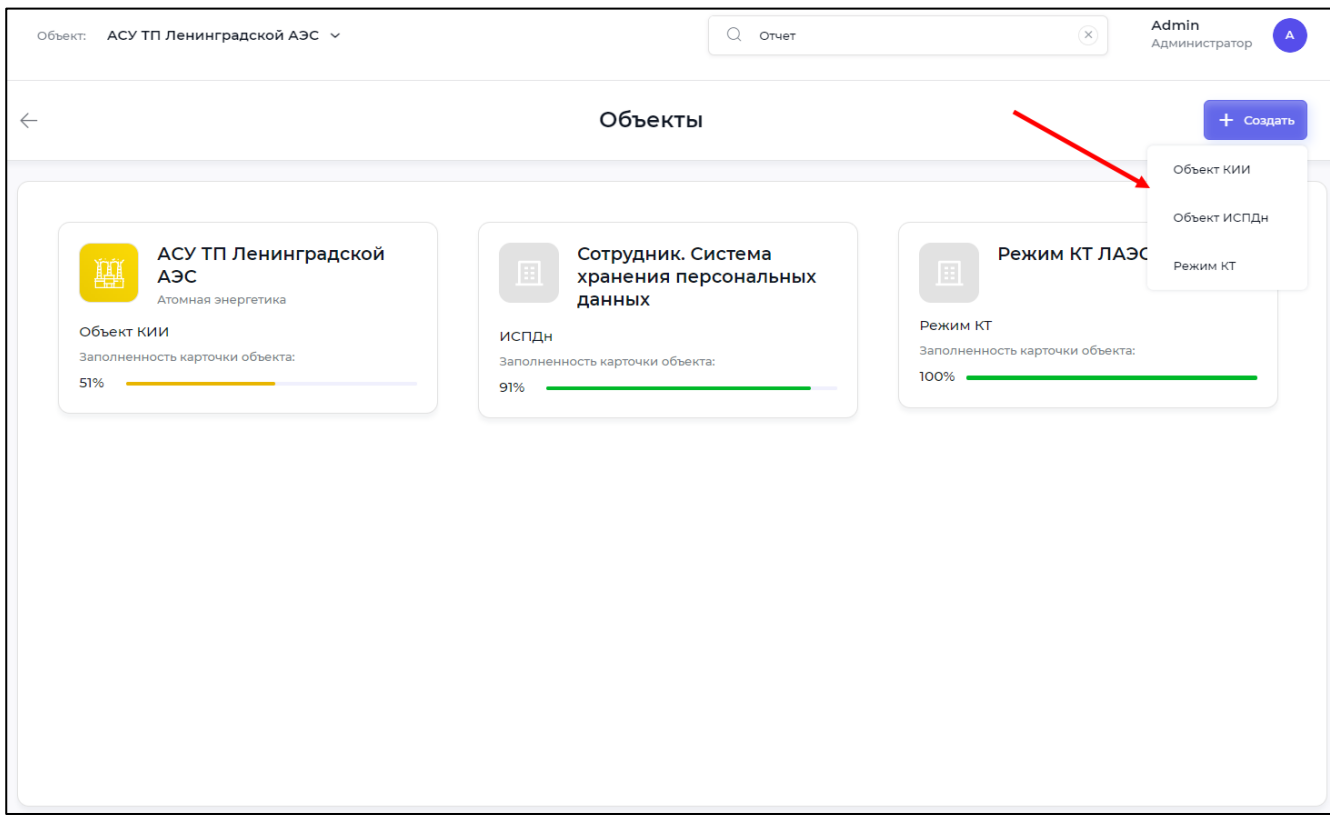

Рисунок 21 - Меню "Объекты" (пример)

<span id="page-29-1"></span>С левой стороны экрана объекта размещены карточки сведений об объекте, и показаны индикаторы готовности (описание индикаторов приведено в разделе [3.5\)](#page-18-0).

## Страница 27 RU.33236522.62001 34 02

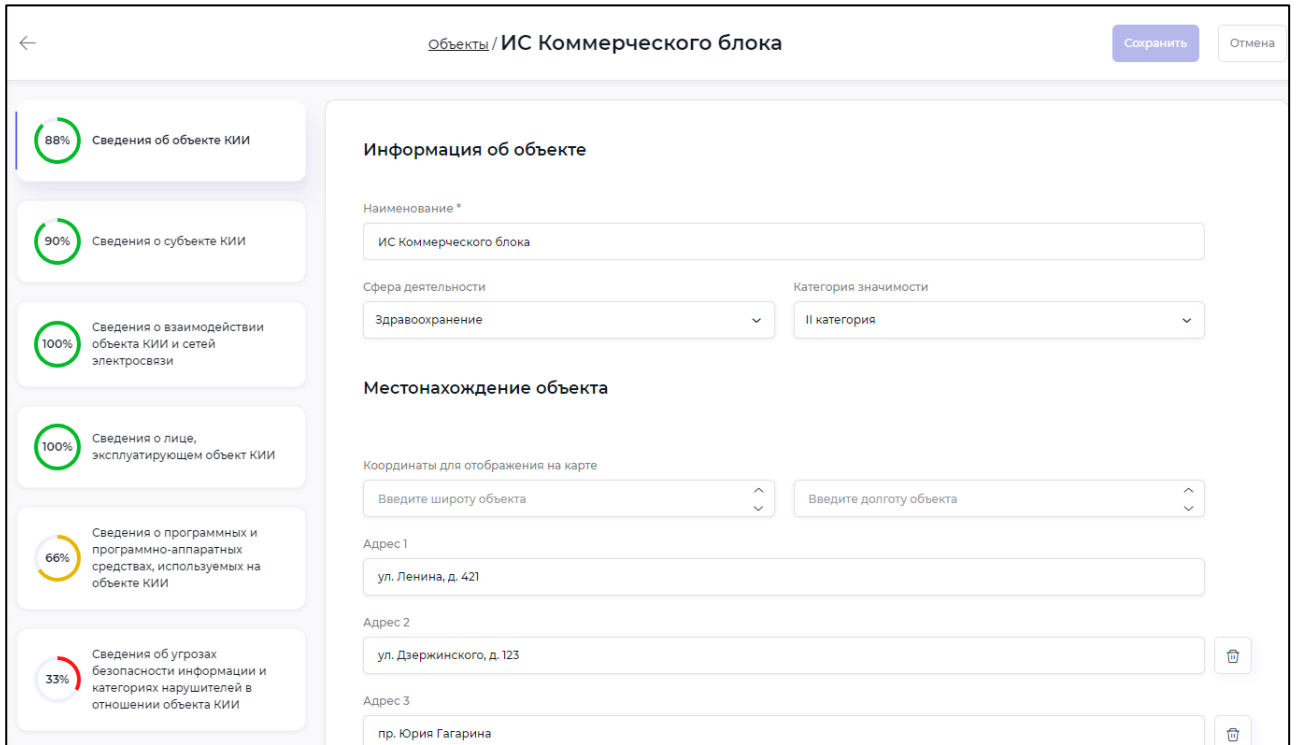

## Рисунок 22 - Экран объекта КИИ

<span id="page-30-0"></span>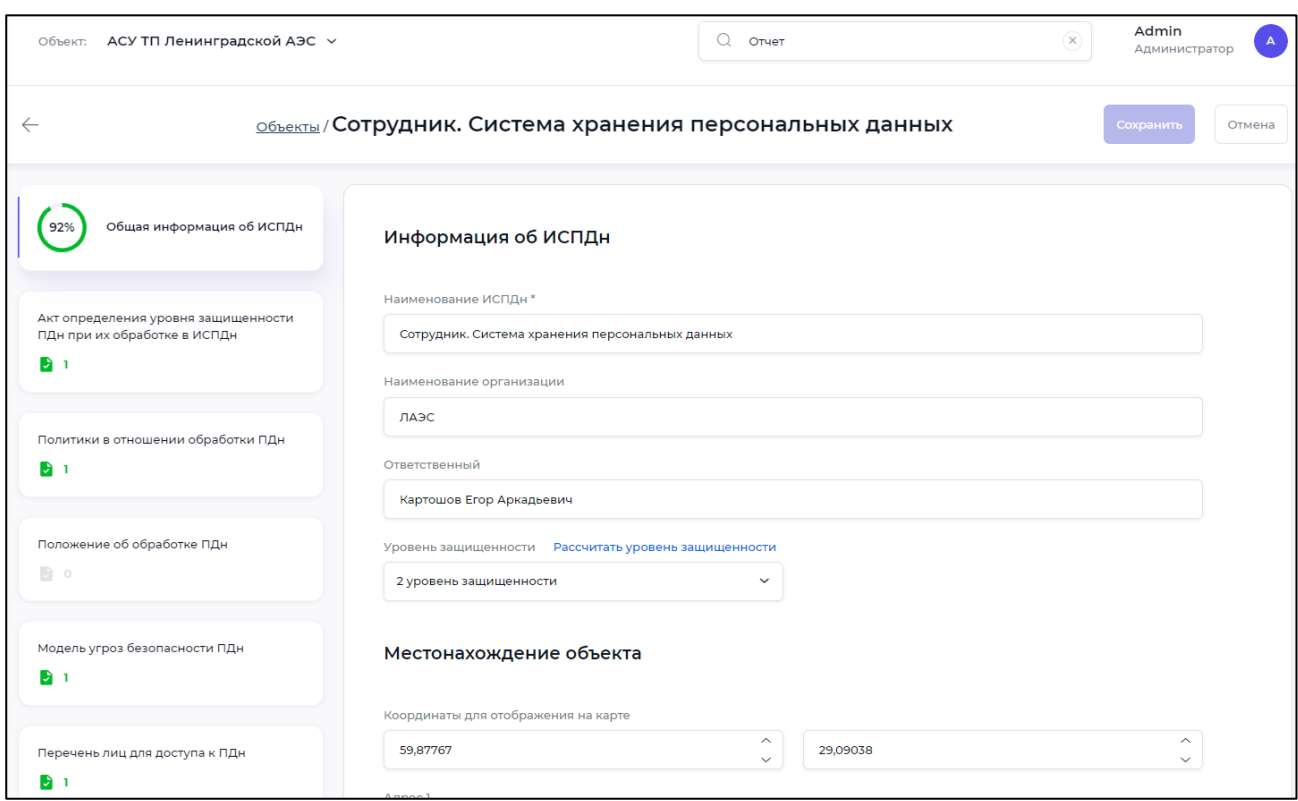

<span id="page-30-1"></span>Рисунок 23 - Экран объекта ИСПДн

## Страница 28 RU.33236522.62001 34 02

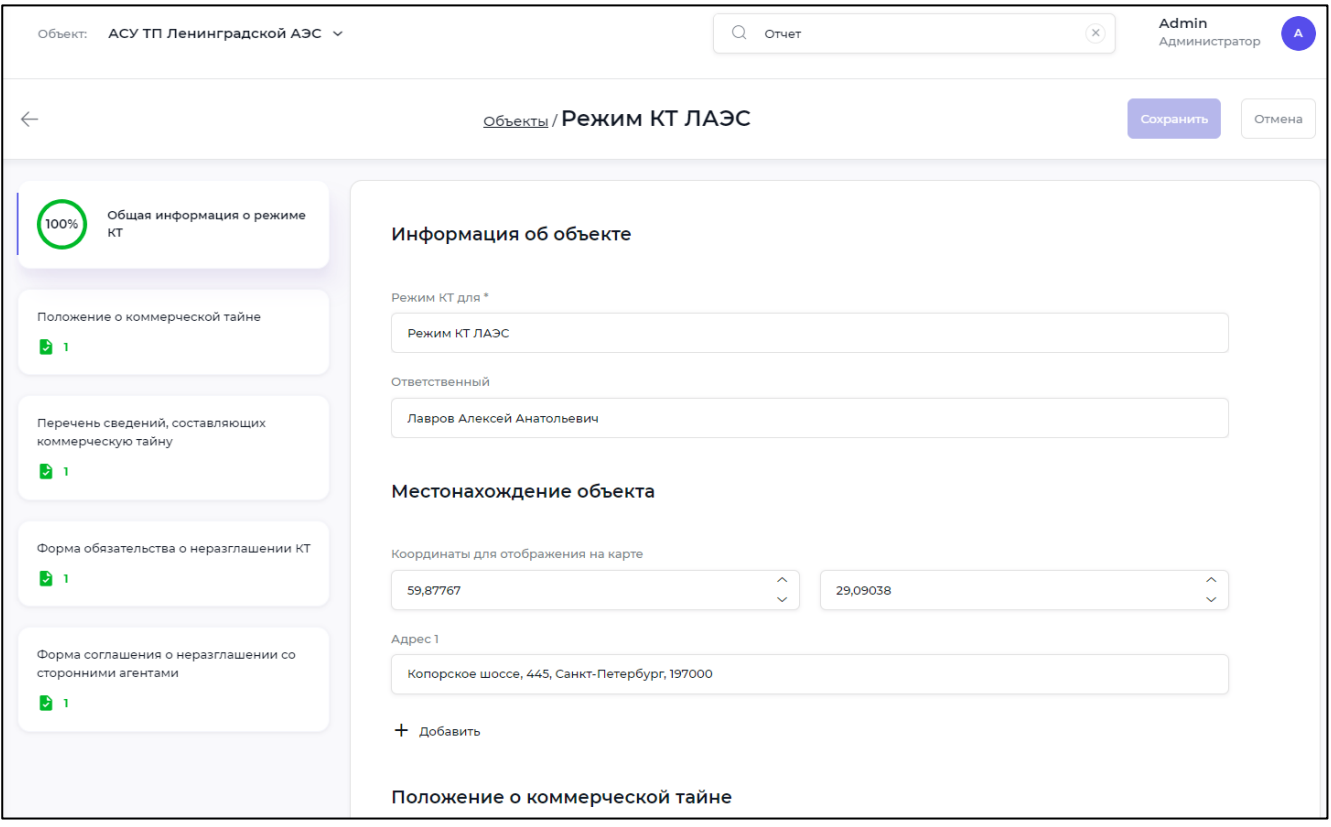

Рисунок 24 - Экран объекта Режим КТ

<span id="page-31-0"></span>Для того, чтобы заполнить или отредактировать карточку, нажмите на нее в левой части рабочей области. С правой стороны экрана появится панель ввода и редактирования информации, которая содержится в карточке. Выполните редактирование и нажмите кнопку «Сохранить» в правом верхнем углу панели.

Информация о наличии документов (например, положений или приказов) может быть показана в карточке объекта только через процедуру согласования и установку специального флага в меню «Модуль НТД» (см. описание этих процедур в разделе [3.12\)](#page-43-0).

Пример документа в карточке объекта приведен на Рисунке [25.](#page-32-0) Данный документ отображается в карточке объекта, поскольку он согласован в «Модуле НТД» и указано, что он должен отображаться в карточке.

## Страница 29 RU.33236522.62001 34 02

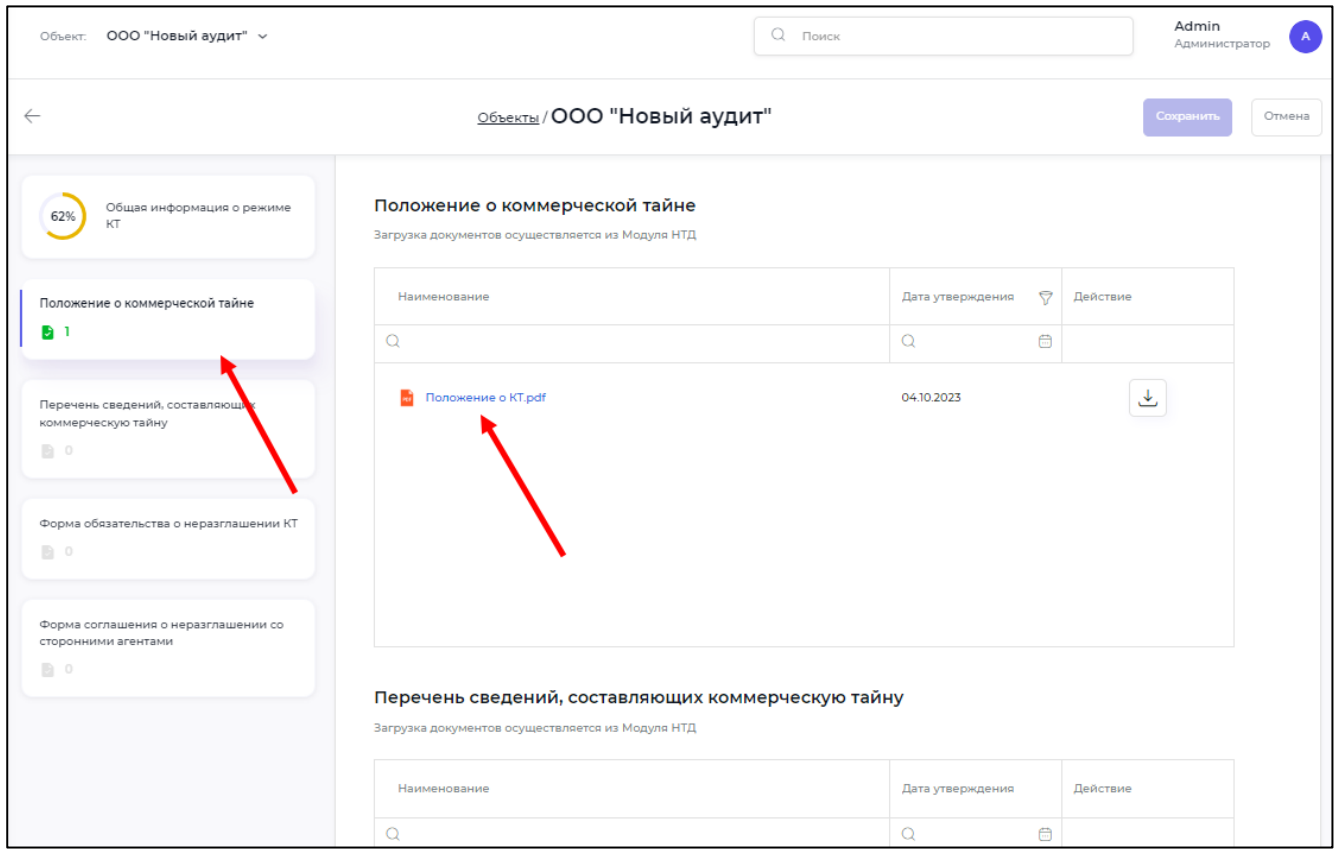

<span id="page-32-0"></span>Рисунок 25 - Сведения о документах в карточке объекта

### Страница 30 RU.33236522.62001 34 02

#### <span id="page-33-0"></span>**3.10 Меню «Задачи»**

#### <span id="page-33-1"></span>3.10.1 Общие сведения

Оператор использует меню «Задачи» для:

быстрого просмотра списка мероприятий и согласований;

редактирования избранной информации о мероприятиях и согласованиях;

создания нового мероприятия, без привязки к объекту (инциденту, аудиту).

Примечания:

 в данном пункте меню нельзя менять принадлежность мероприятий к объектам (например, инцидентам);

в данном пункте меню нельзя изменять согласования (если они уже выполнены).

#### <span id="page-33-2"></span>3.10.2 Подменю «Мероприятия»

Оператор использует подменю «Мероприятия» для работы с экраном мероприятий [\(Рисунок 26\)](#page-34-0). Данный экран демонстрирует записи обо всех мероприятиях, которые хранятся в базе данных, в соответствии с выбранной фильтрацией и сортировкой. По умолчанию фильтрация не выполняется, мероприятия отсортированы по времени создания от новых к старым. Описание работы с фильтрацией см. в разделе [3.4.](#page-12-0)

Назначение колонок списка мероприятий приведено в [Таблица 4.](#page-34-1) Под названиями колонок расположены строки поиска информации в соответствующей колонке. Для поиска введите строку и нажмите  $\alpha$ 

Для ввода нового мероприятия нажмите кнопку «Создать». Откроется панель нового мероприятия. Данная панель состоит из двух вкладок:

информация;

документы.

Заполните необходимые поля на вкладке «Информация» и загрузите документы (при необходимости), после чего нажмите кнопку «Сохранить». Документ, загруженный для текущего мероприятия, будет дочерним объектом для этого мероприятия.

## Страница 31 RU.33236522.62001 34 02

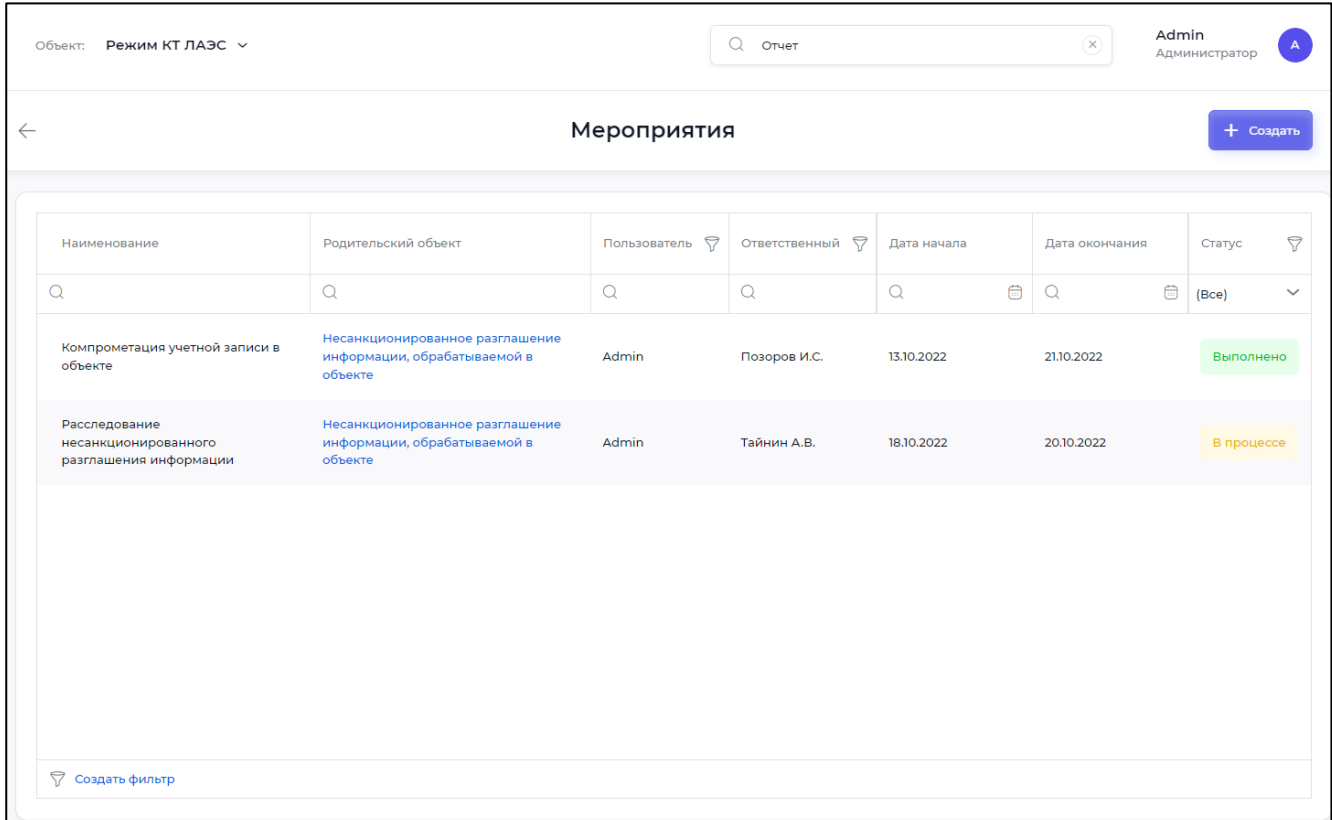

Рисунок 26 - Экран "Мероприятия"

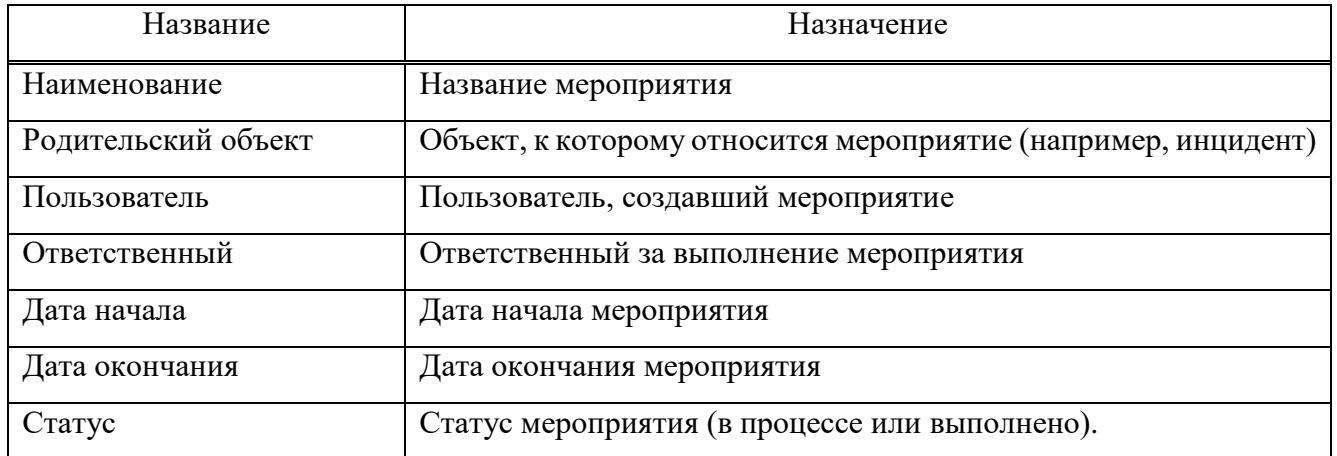

#### <span id="page-34-1"></span><span id="page-34-0"></span>Таблица 4 - Список мероприятий

Для редактирования мероприятия (например, для того, чтобы изменить его статус), нажмите на строчку с мероприятием на экране «Мероприятия». После внесения необходимых изменений нажмите кнопку «Сохранить».

## <span id="page-35-1"></span>Страница 32 RU.33236522.62001 34 02

#### <span id="page-35-0"></span>3.10.3 Подменю «Согласования»

Оператор использует подменю «Согласования» для работы с экраном согласований [\(Рисунок 27\)](#page-35-2). Данный экран показывает сортируемый список объектов (как правило, документов), которые ожидают согласования, согласованы или не согласованы.

| $\leftarrow$ | Согласования |              |                |                       |                                                                                                    |                                     |                   |                                     |                      |  |
|--------------|--------------|--------------|----------------|-----------------------|----------------------------------------------------------------------------------------------------|-------------------------------------|-------------------|-------------------------------------|----------------------|--|
|              |              |              |                |                       |                                                                                                    |                                     |                   |                                     |                      |  |
|              |              |              |                |                       |                                                                                                    |                                     |                   |                                     |                      |  |
|              |              | Ожидают      | Согласованные  | Несогласованные       |                                                                                                    |                                     |                   |                                     | <u>&amp;</u> Скачать |  |
|              |              |              |                |                       |                                                                                                    |                                     |                   |                                     |                      |  |
|              | $\Box$       | Наименование | Пользователь ♡ | Тип объекта ♡         | Родительский объект                                                                                 | Дата отправления на<br>согласование | Дата согласования | Согласовавший<br>-1<br>пользователь |                      |  |
|              |              | $\alpha$     | $\mathsf Q$    | $\checkmark$<br>(Bce) | $\alpha$                                                                                            | Q<br>$\bigoplus$                    | $\Omega$          | $\bigoplus$<br>$\Omega$             |                      |  |
|              | ∩            | tiff.tiff    | Иван Петров    | Акт проверки          | Аудит ИС База-<br>Информ на<br>соостветствие<br>политики Внутренний<br>аудит ИБ по приказу<br>Nº214 | 18.08.2022                          | 18.08.2022        | Иван Петров                         |                      |  |
|              | n            | $4-0.$ png   | Иван Петров    | Акт проверки          | Отчет для теста                                                                                     | 18.08.2022                          | 18.08.2022        | Иван Петров                         |                      |  |
|              | $\Box$       | bmp.bmp      | Иван Петров    | Акт проверки          | Аудит ИС База-<br>Информ на<br>соостветствие<br>политики Внутренний<br>аудит ИБ по приказу<br>Nº214 | 18.08.2022                          | 18.08.2022        | Иван Петров                         |                      |  |
|              |              | new 1112.txt | Иван Петров    | Акт проверки          | Аудит ИС База-<br>Информ на<br>соостветствие<br>политики Внутренний<br>аудит ИБ по приказу<br>Nº214 | 18.08.2022                          | 18.08.2022        | Иван Петров                         |                      |  |

Рисунок 27 - Экран "Согласования" (вкладка «Согласованные»)

<span id="page-35-2"></span>Для просмотра родительского объекта, к которому относится согласование (например, мероприятия), нажмите на ссылку родительского объекта.

Экран согласований состоит из вкладок:

- ожидают (для документов, которые ожидают согласования);
- согласованные (для документов, которые согласованы);
- не согласованные (для документов, которые не согласованы).

## Страница 33 RU.33236522.62001 34 02

Для вкладки «Согласованные» показывается дата согласования и пользователь согласовавший документ. Для вкладки «Несогласованные» показывается дата отказа в согласовании; пользователь, отказавший в согласовании; причина отказа.

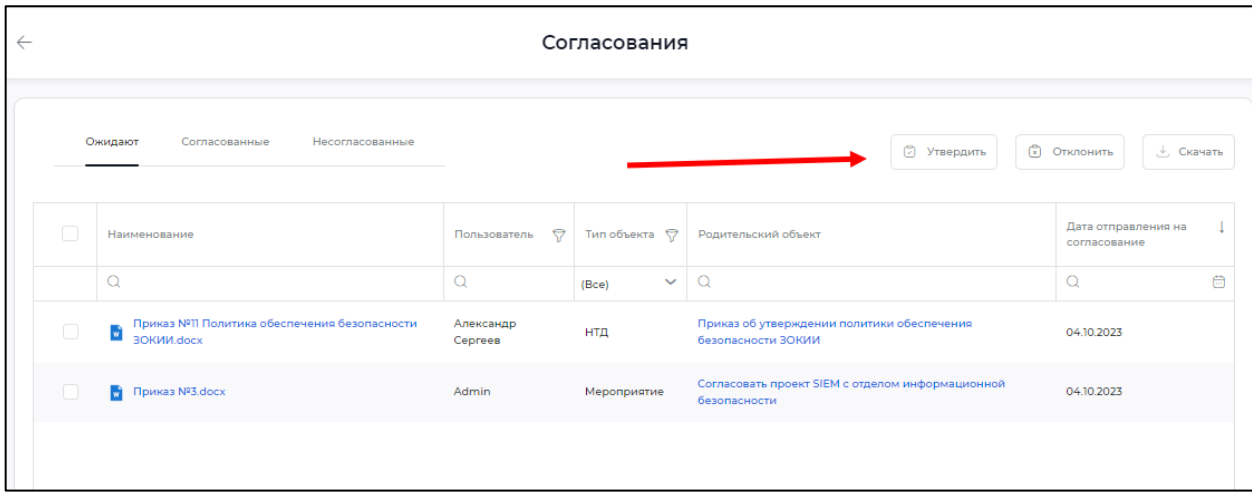

Рисунок 28- Вкладка "Ожидают"

<span id="page-36-0"></span>Согласование документов выполняется на вкладке «Ожидают» [\(Рисунок 28\)](#page-36-0) с использованием кнопок «Утвердить» и «Отклонить» (отмечены красной стрелкой). При отказе в согласовании необходимо ввести причину отказа (см. [Рисунок 29\)](#page-36-1) и нажать «Подтвердить».

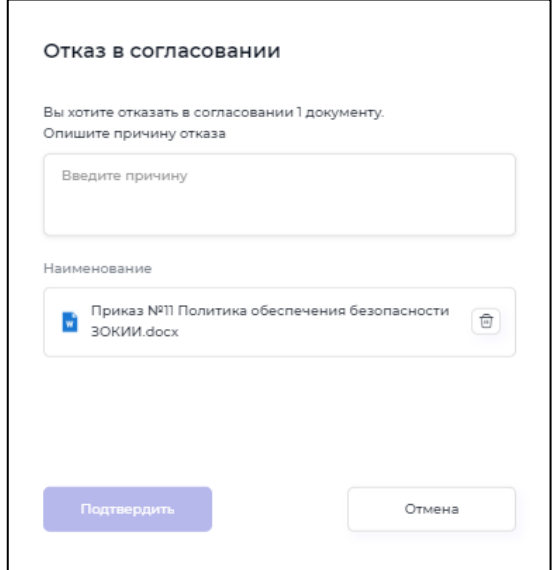

Рисунок 29 - Отказ в согласовании

<span id="page-36-1"></span>Для того, чтобы скачать документ, отметьте его галочкой в левой колонке и нажмите кнопку «Скачать» в правом верхнем углу экрана.

## Страница 34 RU.33236522.62001 34 02

### <span id="page-37-0"></span>**3.11 Меню «Модуль аудита»**

<span id="page-37-1"></span>3.11.1 Общие сведения

Оператор использует пункт меню «Модуль аудита» для работы с информацией, документами и мероприятиями проверок. Модуль имеет два меню:

акты проверок;

отчеты об аудите.

<span id="page-37-2"></span>К каждому акту об аудите могут быть прикреплены дочерние объекты: документы и мероприятия. Документы могут быть отправлены на согласование непосредственно из модуля.

3.11.2 Подменю «Акты проверок»

Оператор использует подменю «Акты проверок» [\(Рисунок 30\)](#page-38-0) для работы с актами проверок и связанными с ними документами и мероприятиями. Нажмите на акт проверки в списке, чтобы открыть рабочую область акта проверки [\(Рисунок 31\)](#page-38-1).

## Страница 35 RU.33236522.62001 34 02

| $\leftarrow$ |                                                                                                    |                   | Акты проверок |              |               | + Создать      |
|--------------|----------------------------------------------------------------------------------------------------|-------------------|---------------|--------------|---------------|----------------|
|              | Наименование                                                                                                    | 9<br>Пользователь | 4<br>Код      | 7<br>Аудитор | Дата начала   | Дата окончания |
|              | $\Omega$                                                                                                    | Ο                 | Q             | Ω            | ₿<br>$\Omega$ | $\Omega$<br>曲  |
|              | Nº25                                                                                                    |                   |               |              |               |                |
|              | Отчет о выполненных работах по<br>аудиту информационной<br>безопасности объектов критической<br>информационной инфраструктуры<br>ЗАО "РиК" | Иван Петров       | GE454D78      | ФСБ          | 18.03.2022    | 18.04.2022     |
|              | Отчет о выполненных работах по<br>аудиту и анализу защищенности<br>корпоративной информационно-<br>вычислительной сети ЗАО "РиК"           | Иван Петров       | AU00003       | ФСБ          | 18.03.2022    | 18 04 2022     |
|              | Аудит ИС База-Информ на<br>соостветствие политики Внутренний<br>аудит ИБ по приказу №214                                                   | Иван Петров       | U000005       | ФСБ          | 18.03.2022    | 18.04.2022     |
|              | Аудит ИС Телком-Систем на<br>соостветствие политики Правила<br>внутренних аудитов ИБ по приказу<br>Nº25                                    | Иван Петров       | GE454D78      | ФСБ          | 18.03.2022    | 18.04.2022     |
|              | Отчет о выполненных работах по<br>аудиту информационной<br>безопасности объектов критической<br>информационной инфраструктуры<br>3AO "PиК" | Иван Петров       | GE454D78      | ФСБ          | 18.03.2022    | 18.04.2022     |

Рисунок 30 - Экран "Акты проверок"

<span id="page-38-0"></span>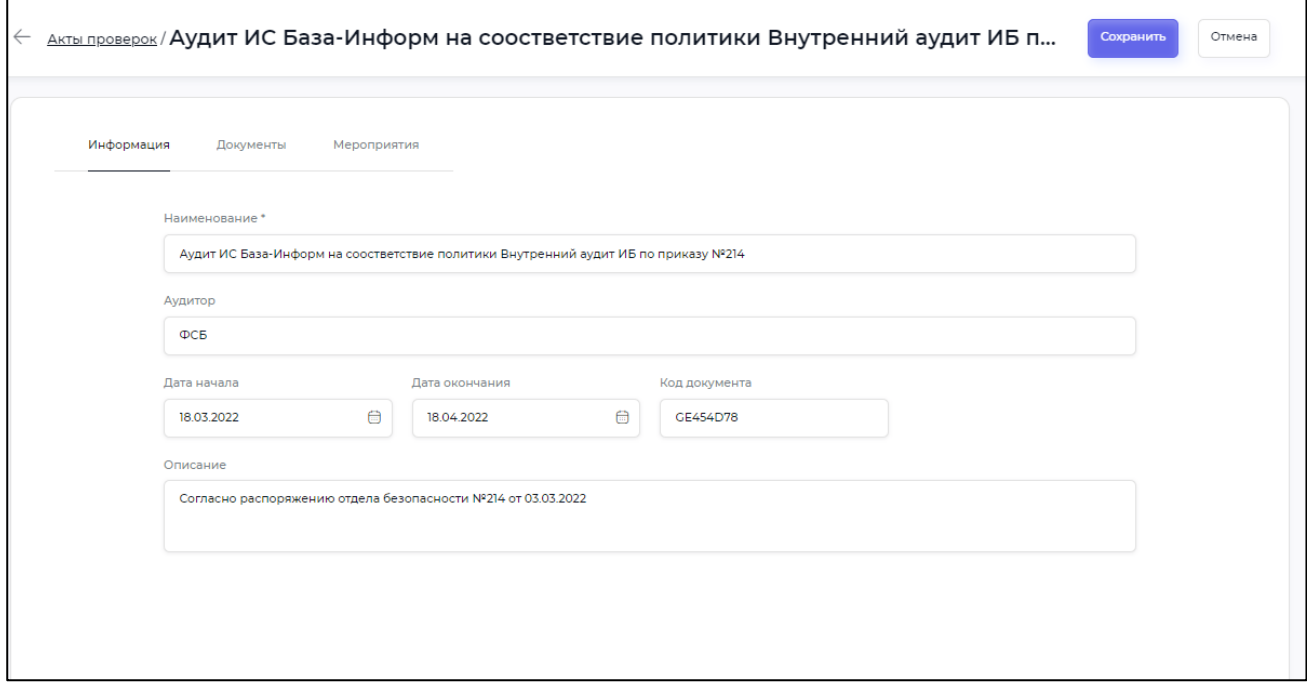

Рисунок 31 - Рабочая область акта проверки

<span id="page-38-1"></span>На рабочей области акта проверки оператор использует три вкладки:

### Страница 36 RU.33236522.62001 34 02

- информация (открывается по умолчанию), содержит информацию об акте проверки [\(Рисунок 31\)](#page-38-1);

документы, содержит документы, приложенные к акту проверки [\(Рисунок](#page-39-0) 32);

– мероприятия акта проверки [\(Рисунок](#page-39-0) 32).

Для загрузки нового документа для акта проверки, необходимо пользоваться панелью загрузки с правой стороны рабочей области вкладки «Документы».

Загруженные документы при необходимости могут быть отправлены на согласование. Для того, чтобы отправить документ на согласование, нажмите кнопку «Отправить на согласование». После отправки документ будет показан в подменю «Согласования» меню «Задачи».

Документ может быть удален. При этом он продолжает храниться во внутренней базе данных Программы и может быть показан или восстановлен.

Для того, чтобы просмотреть удаленные документы, включите переключатель «Показать удаленные». Для того, чтобы затем восстановить удаленный документ, отметьте его маркером в поле слева, нажмите иконку  $\|\phi\|$  и выберите из выпадающего меню пункт «Восстановить документ».

|        | Информация<br>Документы             | Мероприятия       | Показать удаленные |           | <b>4</b> Отправить на согласование | ₩<br><b>∴ Скачать</b>                                   |  |  |  |  |  |
|--------|-------------------------------------|-------------------|--------------------|-----------|------------------------------------|---------------------------------------------------------|--|--|--|--|--|
| ∩      | Наименование                        | 7<br>Пользователь | 7<br>Код документа | Размер    | 7<br>Статус                        |                                                         |  |  |  |  |  |
|        | Q                                   | Q                 | $\alpha$           | Q         | $\checkmark$<br>(Bce)              |                                                         |  |  |  |  |  |
| $\Box$ | bmp.bmp                             | Иван Петров       | <b>АД00060</b>     | 4.03 MB   | Согласован                         |                                                         |  |  |  |  |  |
| n      | u)<br>tiff.tiff                     | Иван Петров       | АД00058            | 119.37 KB | Согласован                         |                                                         |  |  |  |  |  |
| $\Box$ | new 1112.txt                        | Иван Петров       | АД00057            | 3.49 KB   | Согласован                         |                                                         |  |  |  |  |  |
| n      | big_emf_jpeg.jpg                    | Иван Петров       | АД00056            | 749.68 KB |                                    | Загрузите документ, или<br>просто перетяните в это поле |  |  |  |  |  |
| n      | API_SH.MED.BEDS.ZS_                 | Иван Петров       | АД00055            | 132.5 KB  |                                    |                                                         |  |  |  |  |  |
| n      | 100<br>questionnaire.pdf            | Иван Петров       | АД00054            | 28.06 KB  |                                    |                                                         |  |  |  |  |  |
| $\Box$ | $\Delta\omega$<br>Структура ЦПБ.png | Иван Петров       | АД00013            | 209.45 KB | Не согласован                      |                                                         |  |  |  |  |  |
|        | √ Создать фильтр                    |                   |                    |           |                                    |                                                         |  |  |  |  |  |

<span id="page-39-0"></span>Рисунок 32 - Документы акта проверки

## Страница 37 RU.33236522.62001 34 02

Для создания нового мероприятия акта проверки необходимо нажать кнопку «Создать» в правой верхней области вкладки «Мероприятия».

Откроется экран создания нового мероприятия, содержащий вкладки:

информация, где необходимо ввести информацию о мероприятии;

документы, где при необходимости загружаются документы для мероприятия.

Обратите внимание, что к созданному мероприятию также могут быть приложены документы. Работа с ними выполняется аналогично работе с документами, приложенными к акту.

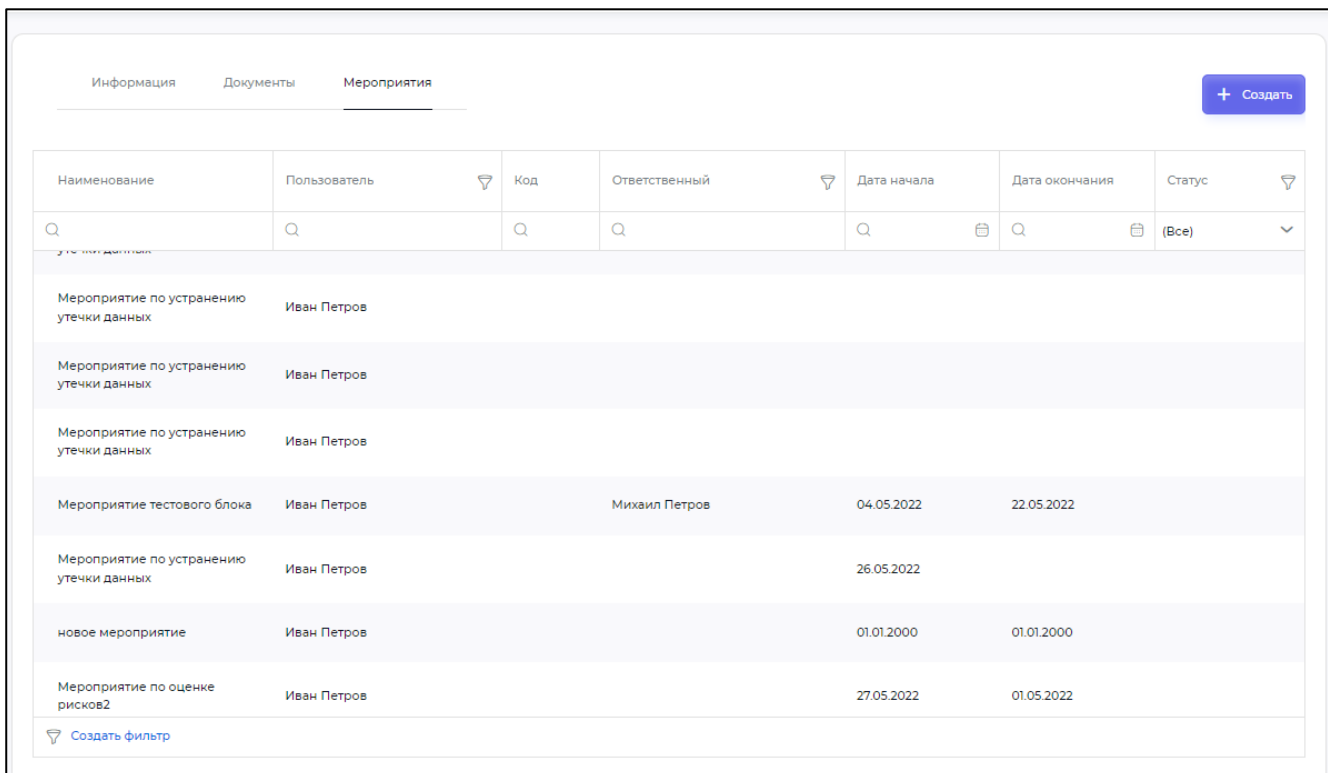

Рисунок 33 - Мероприятия акта проверки

### Страница 38 RU.33236522.62001 34 02

### <span id="page-41-0"></span>3.11.3 Подменю «Отчеты об аудите»

Оператор использует подменю «Отчеты об аудите» [\(Рисунок 34\)](#page-41-1) для создания и работы с отчетами об аудите, связанными с ними документами и мероприятиями. Нажмите на отчет в списке, чтобы открыть рабочую область отчета об аудите.

К отчету об аудите могут быть приложены документы и мероприятия. К мероприятиям, в свою очередь, также могут быть приложены документы. Работы с мероприятиями и документами выполняется аналогично работе в подменю «Акты проверок».

| Отчеты об аудите<br>$\leftarrow$<br>+ Создать                                                                                              |                                 |                |                                  |            |               |                |  |
|----------------------------------------------------------------------------------------------------|---------------------------------|----------------|----------------------------------|------------|---------------|----------------|--|
|                                                                                                    |                                 |                |                                  |            |               |                |  |
| Наименование                                                                                                    | $\triangledown$<br>Пользователь | ▽<br>Код       | 7<br>Аудитор                     | 7<br>Тип   | Дата начала   | Дата окончания |  |
| $\Omega$                                                                                                    | $\Omega$                        | $\Omega$       | $\Omega$                         | v<br>(Bce) | ₿<br>$\Omega$ | $\Omega$<br>曲  |  |
| Отчет о выполненных работах<br>по аудиту информационной<br>безопасности объектов<br>критической информационной<br>инфраструктуры АО ИСС    | Ян Флеминг                      | A00131         | Роскосомс                        | Внутренний | 02.08.2022    | 12.08.2022     |  |
| Отчет о выполненных работах<br>по аудиту информационной<br>безопасности объектов<br>критической информационной<br>инфраструктуры ЗАО "РиК" | Иван Петров                     | <b>U000005</b> | Отдел внутренней<br>безопасности | Внутренний | 18.03.2022    | 18.04.2022     |  |
| Аудит ИС РОсСеть на<br>соотвествии требований по<br>Информационной безопасности<br>по приказу Nº234                                        | Иван Петров                     | GE454D78       | ФCБ                              | Внутренний | 18.03.2022    | 18.04.2022     |  |
| Аудит ИС РОсСеть на<br>соотвествии требований по<br>Информационной безопасности<br>по приказу Nº234                                        | Иван Петров                     | AU00003        | ФCБ.                             | Внутренний | 18.03.2022    | 18.04.2022     |  |

Рисунок 34 - Экран "Отчеты об аудите"

<span id="page-41-1"></span>Рабочая область отчета об аудите [\(Рисунок 35\)](#page-42-0) организована аналогично рабочей области актов проверок, описанной в разделе [3.11.2.](#page-37-2) В этой области оператор работает с документами, которые были приложены к отчету об аудите; загружает новые документы, а также просматривает сортируемый список мероприятий и создает новые мероприятия для текущего отчета об аудите.

## Страница 39 RU.33236522.62001 34 02

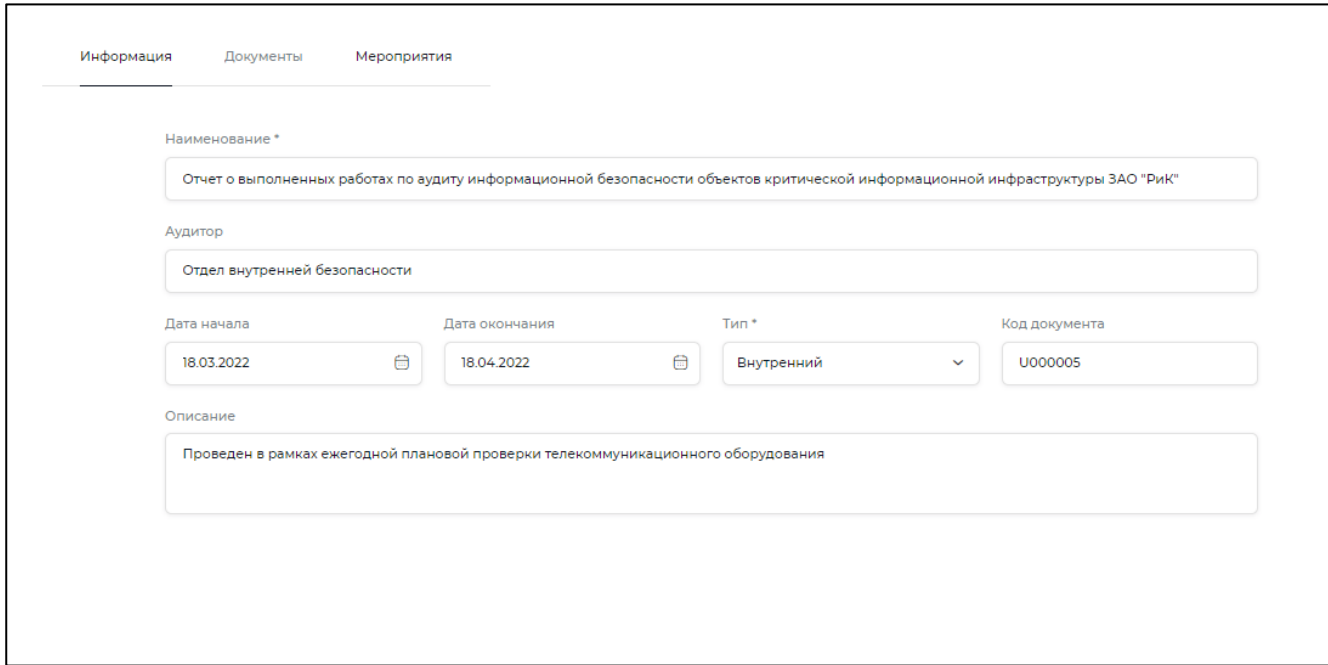

<span id="page-42-0"></span>Рисунок 35 – Рабочая область отчета об аудите

## Страница 40 RU.33236522.62001 34 02

### <span id="page-43-0"></span>**3.12 Меню «Модуль НТД»**

Оператор использует меню «НТД» для работы с нормативно-технической документацией субъекта КИИ. Экран меню «НТД» содержит панели:

 панель нормативно-правовых групп (в левой части экрана), в которой показаны карточки нормативно-правовых групп;

 вкладка «Документы» (в центре экрана), на которой показаны документы выбранной нормативно-правовой группы. Данная вкладка открывается по умолчанию [\(Рисунок 36\)](#page-43-1);

 вкладка «Информация» [\(Рисунок 37\)](#page-44-0), на которой можно ввести или отредактировать информацию о текущей нормативно-правовой группе.

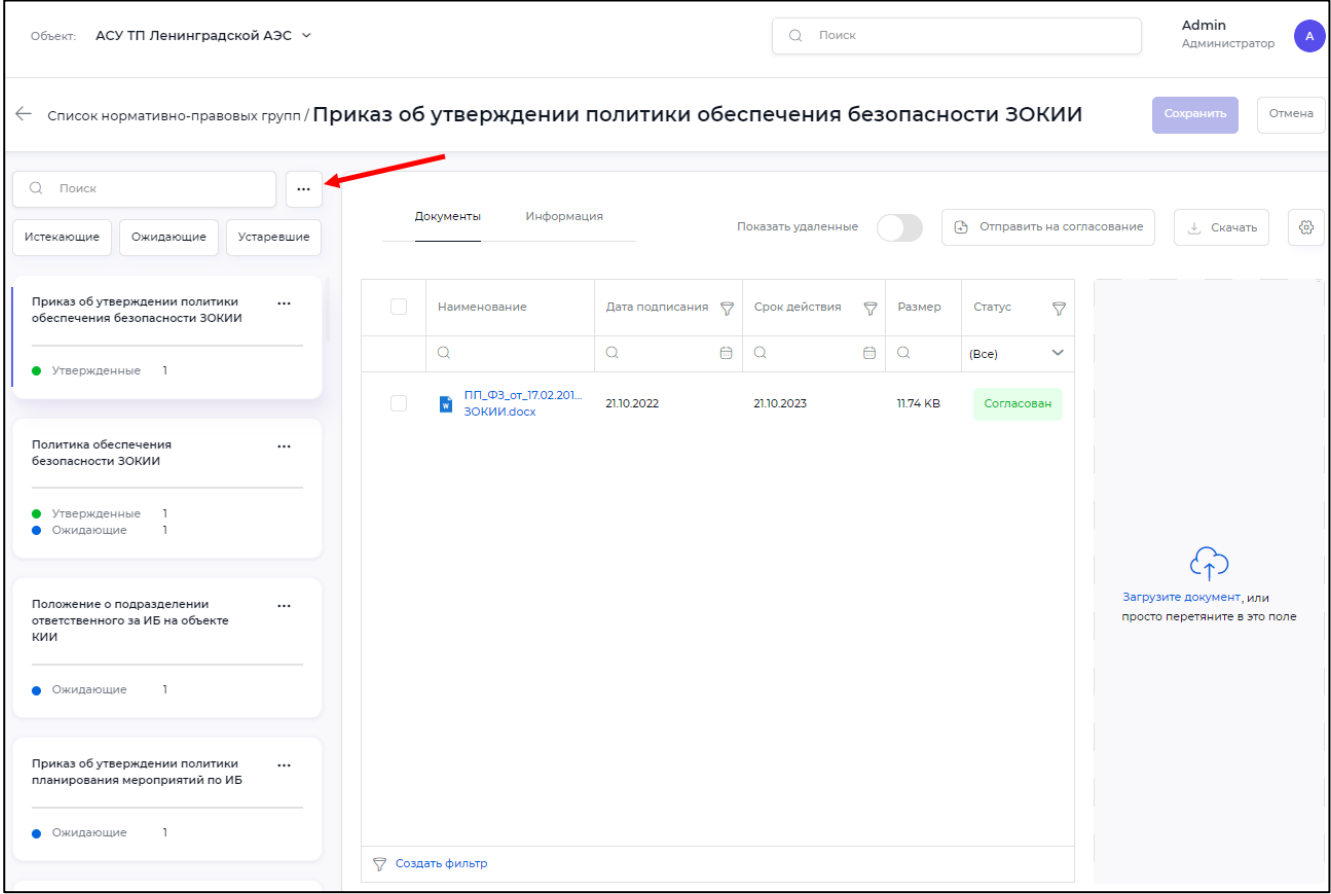

<span id="page-43-1"></span>Рисунок 36 - Экран НТД, раздел «Документы»

## Страница 41 RU.33236522.62001 34 02

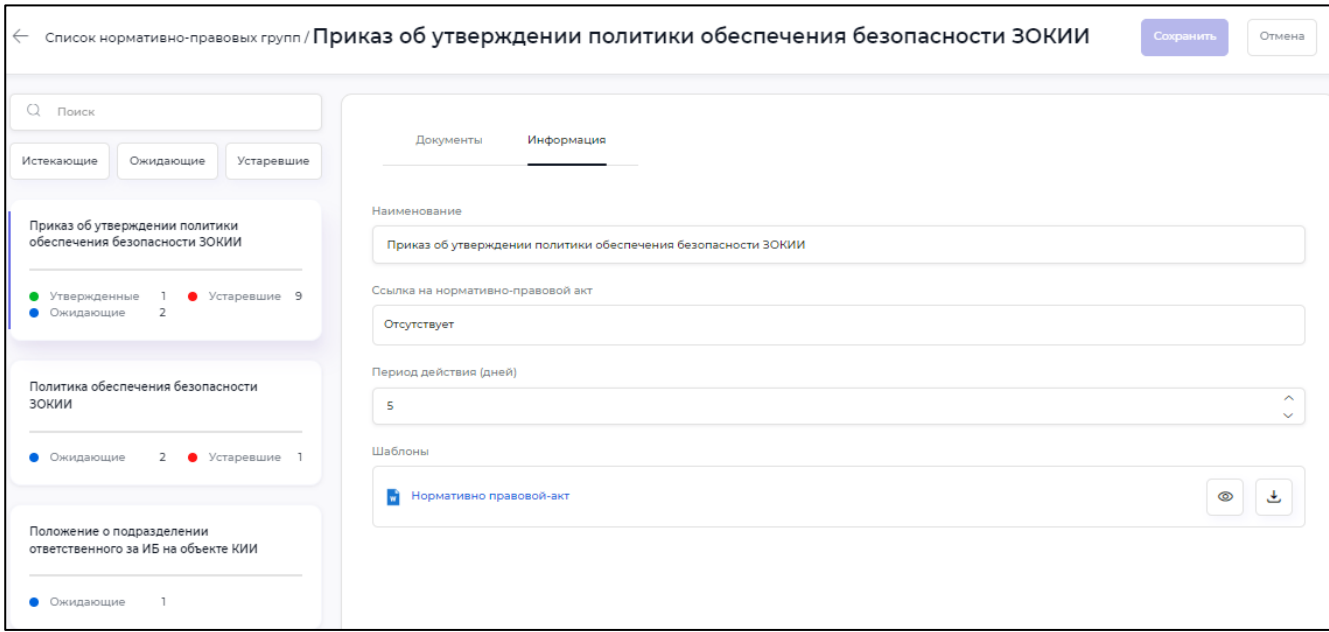

Рисунок 37 - Экран НТД, раздел "Информация"

<span id="page-44-0"></span>При помощи кнопок «Истекающие», «Ожидающие» и «Устаревающие» можно показать только карточки с документами, которые имеют истекающий срок, ожидают согласования или устарели (удалены, срок действия завершен и т.п.). В каждой карточке будет показано, сколько в ней содержится документов каждого типа. Также можно воспользоваться строкой «Поиск» для того, чтобы быстро найти документ.

На вкладке «Информация» можно скачать шаблон документа выбранной нормативноправовой группы (например, шаблон приказа, отчета и т.п.)

Пользователь имеет возможность создавать собственные нормативно-правовые группы при помощи кнопки, которая показана красной стрелкой на [Рисунок 36.](#page-43-1) Нажмите на кнопку, затем на появившуюся кнопку «Добавить группу» и заполните название группы и период, в течение которого она будет функционировать.

Примечание - если нормативно-правовая группа создана пользователем самостоятельно, то возможность работы с шаблонами отсутствует.

Экран «Модуль НТД» должен быть использован для того, чтобы документ отображался в карточке объекта (это описано в разделе [3.9\)](#page-29-0). Для того, чтобы ввести документ и отобразить его в соответствующей карточке объекта нужно ввести этот документ в нормативно-правовую группу, соответствующую разделу карточки объекта и выполнить согласование. Последовательность действий при этом будет следующей:

выбираем нормативно-правовую группу, в которой должен быть отображен документ;

загружаем этот документ и выбираем его в списке;

## Страница 42 RU.33236522.62001 34 02

– нажимаем кнопку  $\boxed{\circledcirc}$  и из выпадающего меню выбираем «Утвердить»;

нажимаем кнопку «отправить на согласование»;

ожидаем, пока документ будет согласован через подменю «Согласования» (см. описание

෯

работы с этим меню в разделе [3.10.3\)](#page-35-0);

согласованный документ выбираем в списке и нажимаем кнопку

из выпадающего меню выбираем «Отобразить в карточке объекта».

## Страница 43 RU.33236522.62001 34 02

### <span id="page-46-0"></span>**3.13 Меню «Модуль учета инцидентов»**

Оператор использует меню «Модуль учета инцидентов» для работы с инцидентами. Ввод инцидентов может осуществляться вручную, либо инциденты автоматически экспортируются из сопряженной системы управления событиями и информацией о безопасности (SIEM).

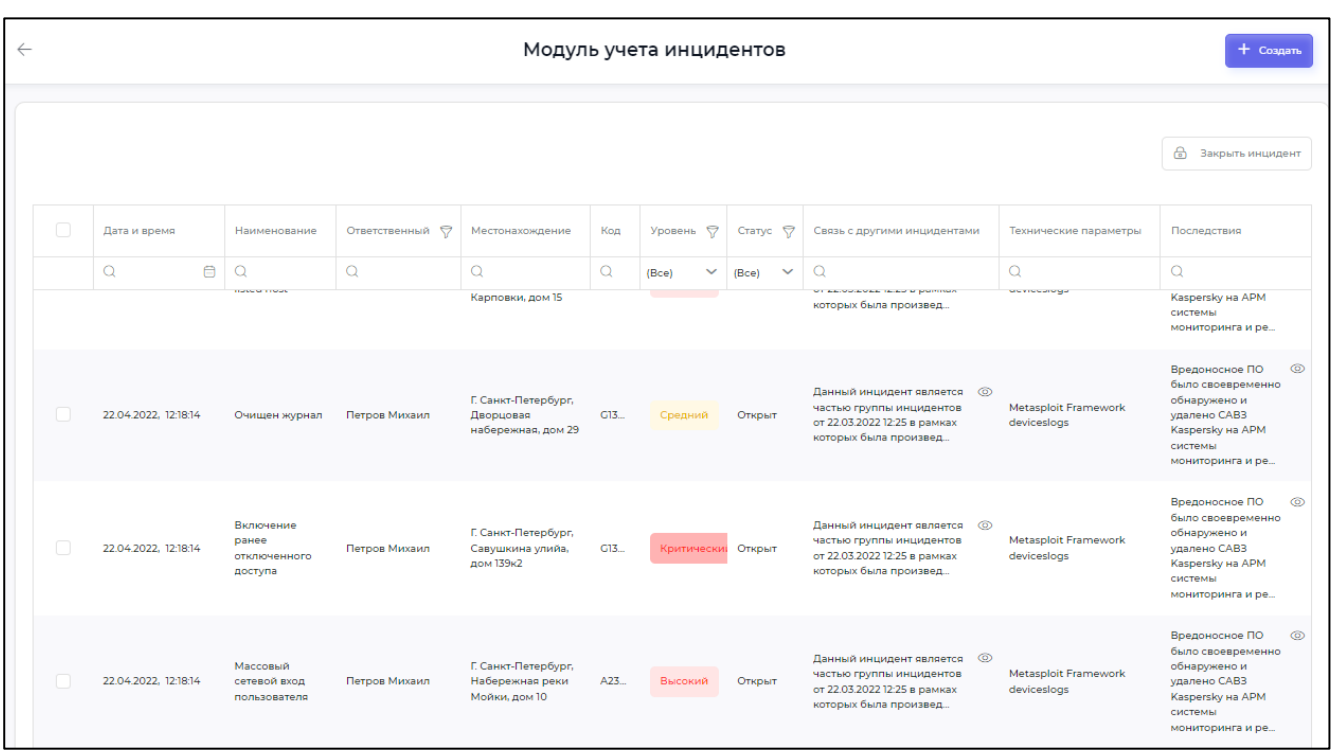

Рисунок 38 - Экран учета инцидентов

<span id="page-46-1"></span>При выборе меню «Модуль учета инцидентов» открывается экран учета инцидентов [\(Рисунок 38\)](#page-46-1). Экран учета инцидентов содержит сортируемый список инцидентов. Нажмите на запись инцидента в списке, чтобы открыть экран информации об инциденте, который имеет вкладки:

- информация [\(Рисунок 39\)](#page-47-0) для редактирования информации об инциденте;
- документы, для просмотра и загрузки документов инцидента;
- мероприятия, для просмотра, редактирования и добавления мероприятий инцидента.

## Страница 44 RU.33236522.62001 34 02

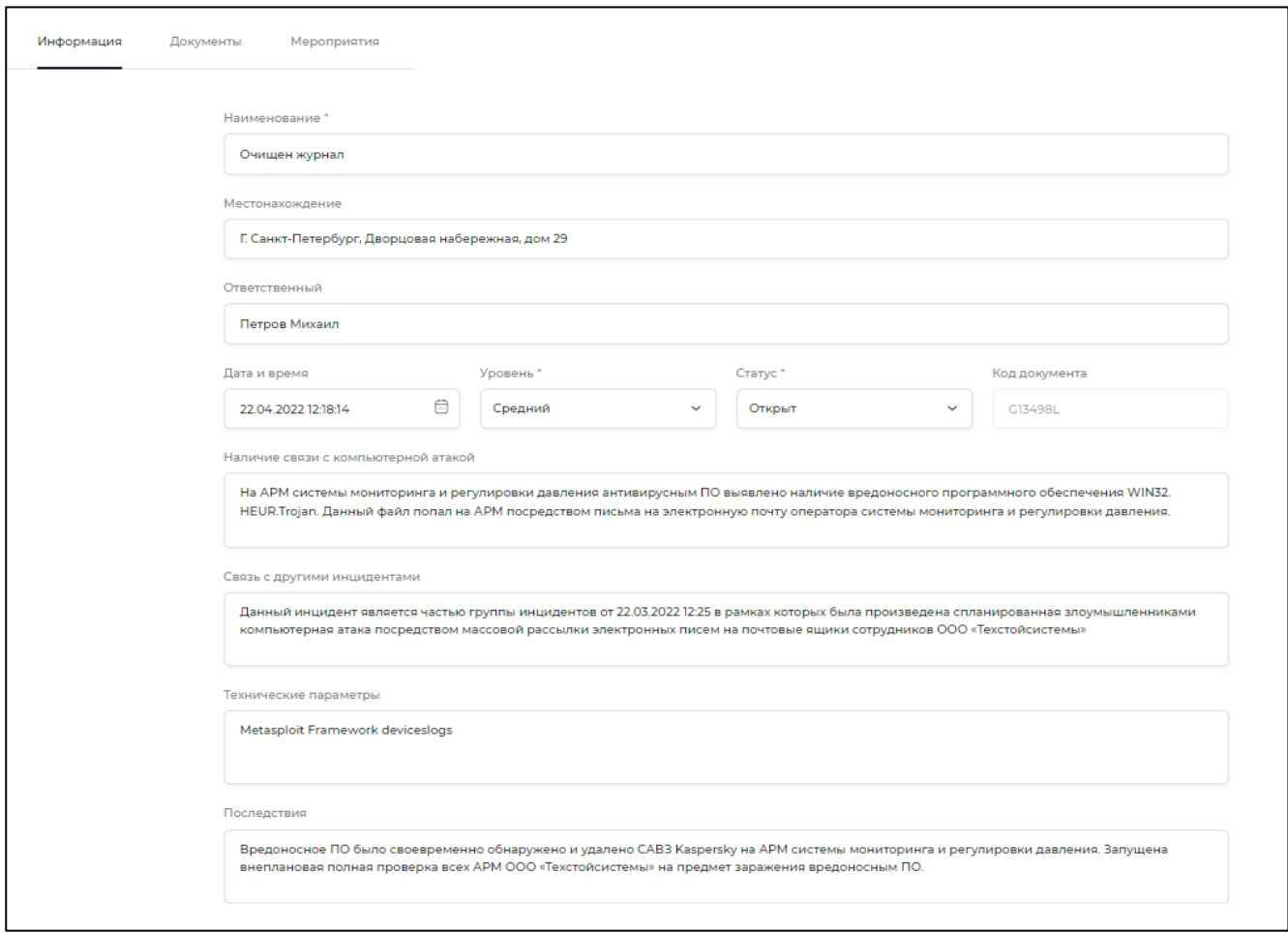

Рисунок 39 - Вкладка "Информация"

<span id="page-47-0"></span>На вкладке «Документы» приводится сортируемый список документов, прикрепленных к выбранному инциденту.

На вкладке «Мероприятия» приводится сортируемый список мероприятий, которые связаны с выбранным инцидентом (для которых инцидент является родительским объектом). Форма вкладки аналогична описанной в разделе [3.10.2](#page-33-2) для мероприятий (работа с мероприятиями в разных экранах выполянется однотипно).

Чтобы закрыть инцидент оператор:

- выделяет инцидент (инциденты) галочками на экране учета инцидентов;
- нажимает на кнопку «Закрыть инцидент»;
- подтверждает выполнение действия в окне подтверждения [\(Рисунок 40\)](#page-48-0).

## Страница 45 RU.33236522.62001 34 02

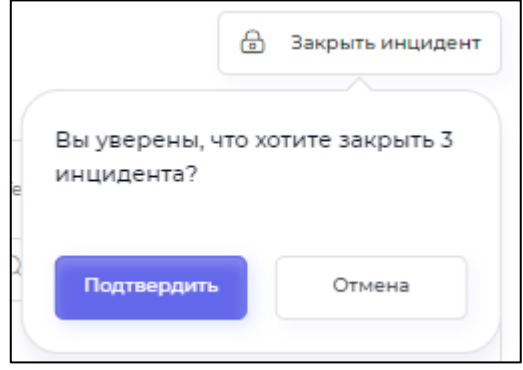

Рисунок 40 - Подтверждение закрытия инцидентов

<span id="page-48-0"></span>Для того, чтобы создать новый инцидент в ручном режиме, необходимо выполнить следующую последовательность действий:

 нажать кнопку «Создать» в правом верхнем углу экрана учета инцидентов. Откроется экран записи инцидента, в котором все вкладки пустые;

заполнить информацию об инциденте на вкладке «Информация» [\(Рисунок 39\)](#page-47-0);

установить для инцидента статус «Открыт»;

загрузить документы инцидента на вкладке «Документы»;

создать мероприятия инцидента на вкладке «Мероприятия»;

 сохранить инцидент в базе данных, нажав кнопку «Сохранить» на экране записи инцидента.

## Страница 46 RU.33236522.62001 34 02

### <span id="page-49-0"></span>**3.14 Меню «Модуль учета оборудования»**

Оператор использует меню «Модуль учета оборудования» для работы со списками оборудования объекта. На рабочей области модуля учета оборудования [\(Рисунок 41\)](#page-49-1) отображается список оборудования выбранного объекта.

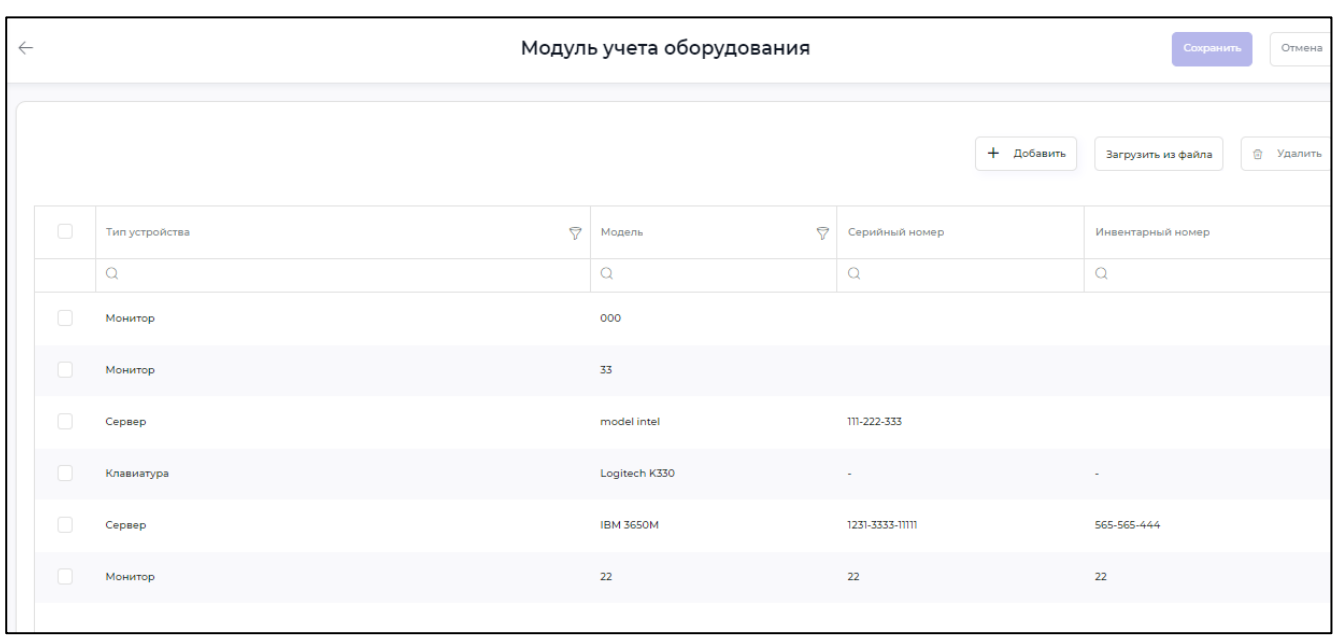

Рисунок 41 - Экран учета оборудования

<span id="page-49-1"></span>Для того, чтобы добавить оборудование нажмите кнопку «Добавить» и заполните поля, которые появятся вверху списка. После этого нажмите «Сохранить».

Для того, чтобы загрузить данные об оборудовании из файла формата csv, нажмите кнопку «Загрузить из файла» и выберите файл. В файле csv для каждой единицы учета должны быть через запятую перечислены следующие сведения:

- тип устройства;
- модель;
- серийный номер;
- инвентарный номер.

После того, как загрузка сведений выполнена, проверьте ее корректность и, если данные загружены корректно, нажмите «Сохранить».

## Страница 47 RU.33236522.62001 34 02

### <span id="page-50-0"></span>**3.15 Меню «Справочный модуль»**

Рабочая область меню «Справочный модуль» [\(Рисунок 42\)](#page-50-1) содержит список нормативноправовых актов (НПА). Текст НПА можно скачать на локальный компьютер, нажав на кнопку  $\overline{r}$ справа от названия НПА.

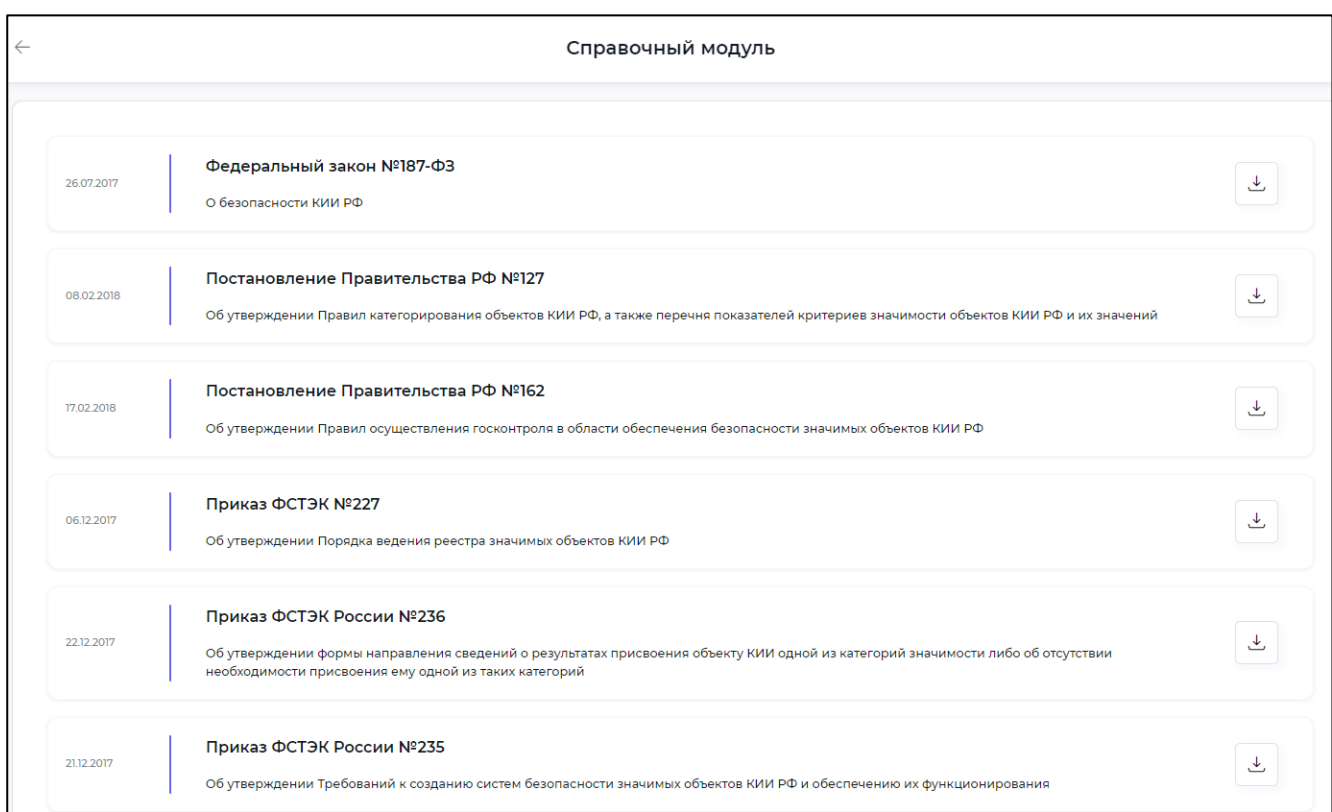

Рисунок 42 - Экран справочного модуля

<span id="page-50-1"></span>Примечание - справочный модуль предоставляет доступ к документам из информационной системы, сопряженной с Программой (например, «Консультант-Плюс» или аналогичной), в случае, если выполнена интеграция с этой системой.

## Страница 48 RU.33236522.62001 34 02

### <span id="page-51-0"></span>**3.16 Меню «Настройки»**

<span id="page-51-1"></span>3.16.1 Общие сведения

Меню «Настройки» доступно оператору, который имеет права администратора.

Оператор использует меню «Настройки» для работы с учетными записями пользователей, с назначением прав доступа пользователям и журналом событий. Доступ к модулю «Настройки» по умолчанию разрешен только пользователю с правами администратора. Администратор может управлять доступом к модулю «Настройки» для других пользователей.

Меню «Настройки» содержит три экрана:

- пользователи;
- роли;
- журнал.

При создании необходимой ролевой модели рекомендуется начать с конфигурирования ролей пользователей, и затем ввести требуемых пользователей, назначив им сконфигурированные роли.

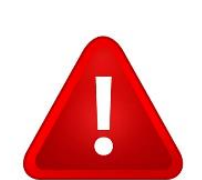

Чтобы пользователь мог редактировать собственный профиль, ему должна быть назначена роль, для которой разрешены следующие механизмы:

- открыт доступ к меню «Настройки» и подменю «Пользователи»;
- открыт доступ к механизму «Просмотр профилей пользователей»;
- открыт доступ к механизму «Редактирование своего профиля».

Логин пользователя задается при создании пользователя, изменить его невозможно. О настройке ролей см. [3.16.3](#page-54-0)

## Страница 49 RU.33236522.62001 34 02

### <span id="page-52-0"></span>3.16.2 Подменю «Пользователи»

Оператор использует подменю «Пользователи» [\(Рисунок 43\)](#page-52-1) для:

просмотра списка пользователей;

редактирования информации о пользователях;

создания новых пользователей и удаления пользователей;

блокировки и разблокировки пользователей.

Кнопки, выполняющие данные операции, находятся в правой верхней части экрана «Пользователи».

Для создания нового пользователя нажмите кнопку «Создать». Откроется экран сведений о пользователе [\(Рисунок 44\)](#page-53-0). Обязательными сведениями являются логин, пароль и роль.

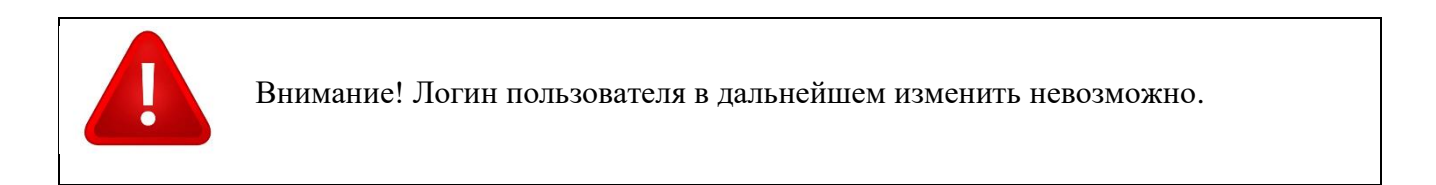

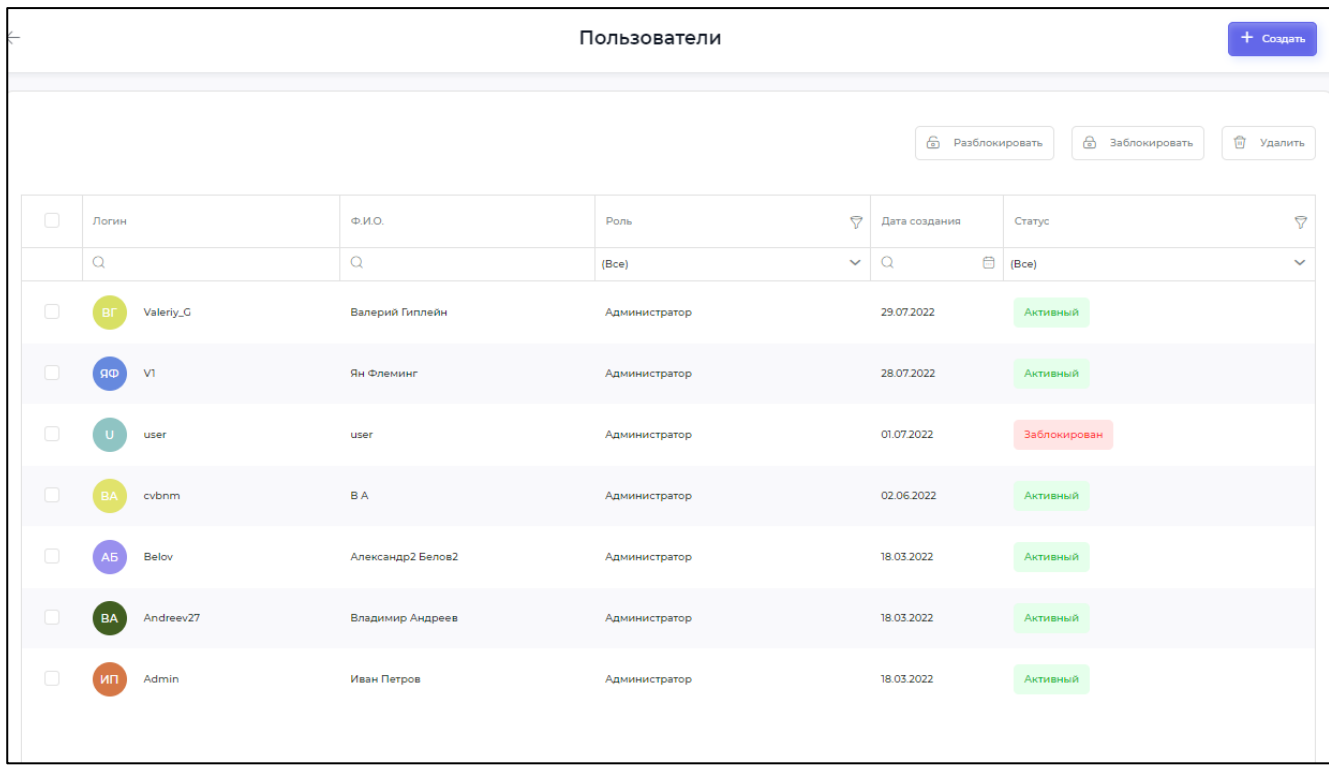

<span id="page-52-1"></span>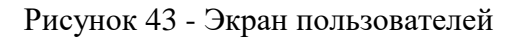

## Страница 50 RU.33236522.62001 34 02

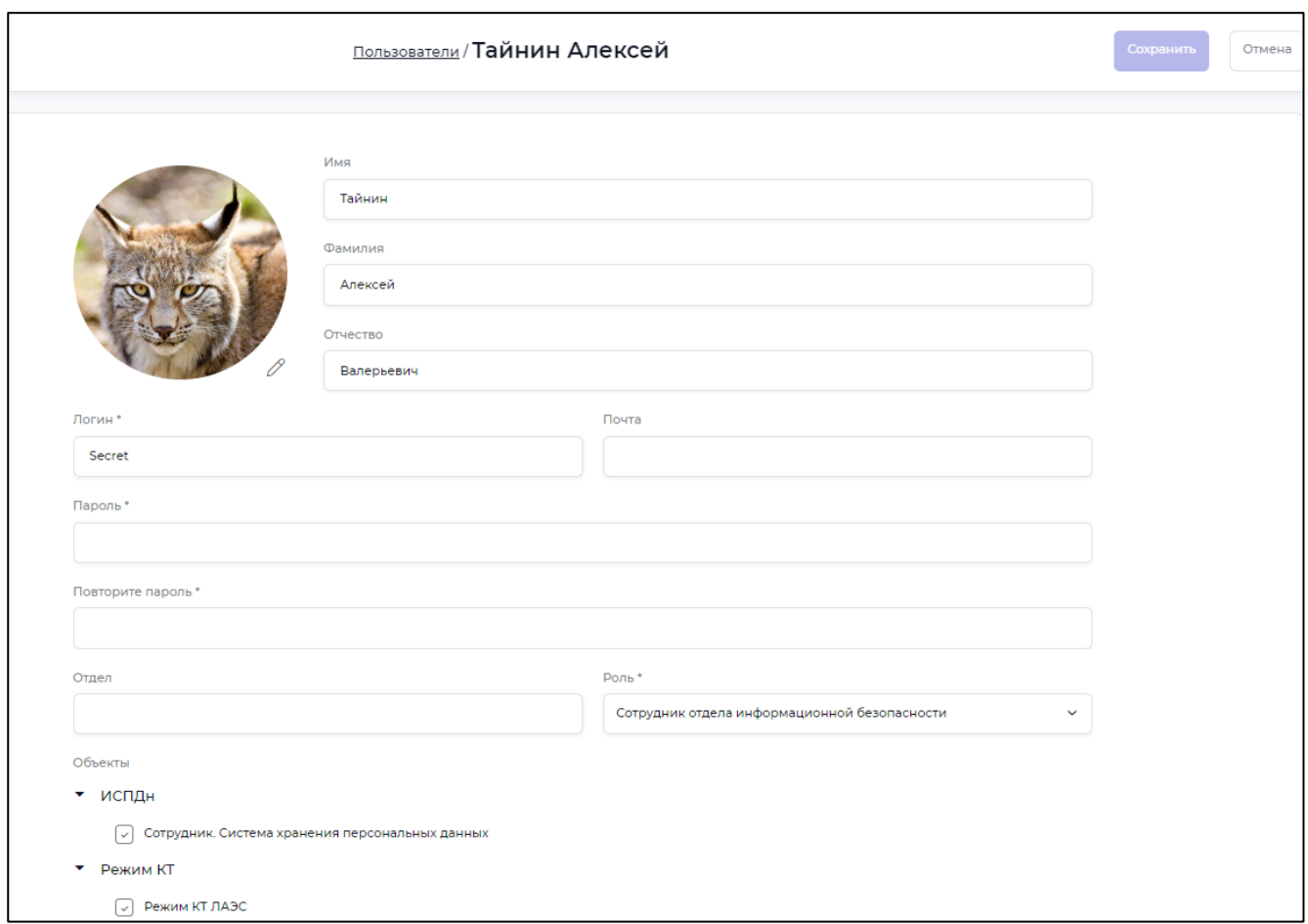

Рисунок 44 - Экран сведений о пользователе

<span id="page-53-0"></span>На экране пользователя оператор может редактировать сведения о пользователе, изменять пароль пользователя, аватар, определять роль пользователя, а также определять какие типы объектов (Объект КИИ, Режим КТ или ИСПДн) доступны данному пользователю.

Обратите внимание, что для того, чтобы назначить роль пользователю, эта роль должна быть создана (т.е. существовать) как описано в разделе [3.16.3.](#page-54-0)

### Страница 51 RU.33236522.62001 34 02

### <span id="page-54-0"></span>3.16.3 Подменю «Роли»

Оператор использует подменю «Роли» [\(Рисунок 45\)](#page-54-1) для создания и настройки ролей. Для того, чтобы создать роль нажмите кнопку «Создать», чтобы удалить роль – кнопку «Удалить», перед этим отметив галочкой роль, подлежащую удалению.

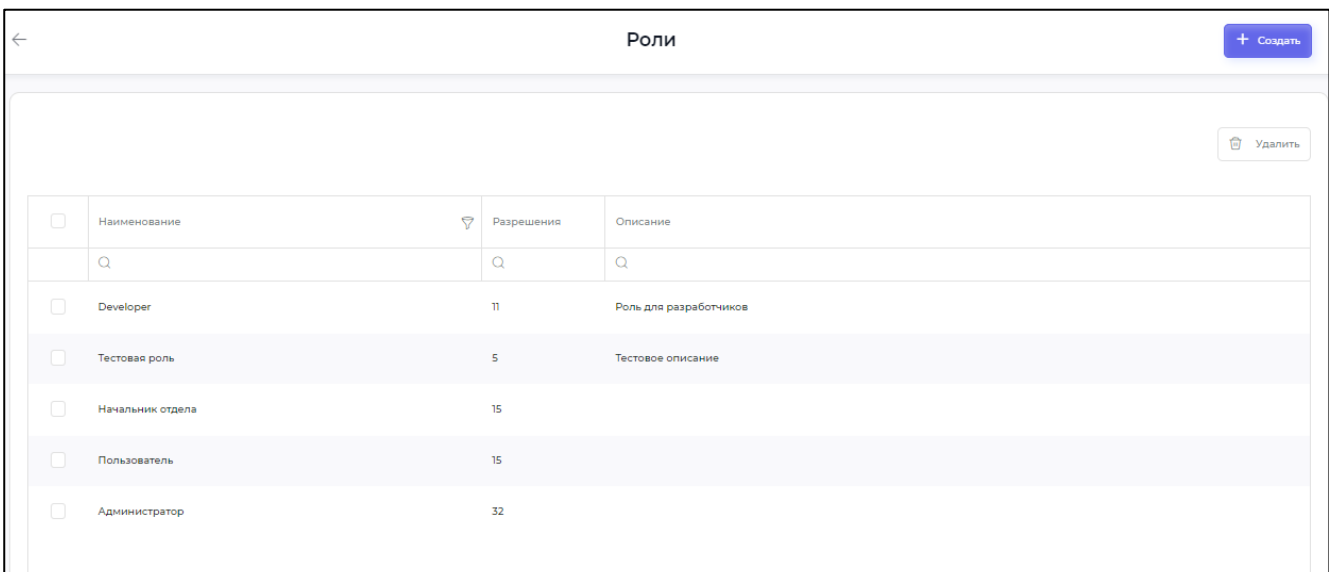

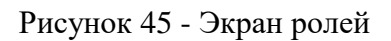

<span id="page-54-1"></span>Для настройки роли нажмите на роль в списке - откроется экран конфигурации ролей [\(Рисунок 46\)](#page-55-0). Конфигурация роли представлена в виде дерева, состоящего из «механизмов роли»:

пунктов меню;

действий, связанных с этими пунктами меню.

Для того, чтобы разрешить или запретить роли доступ к пункту меню или выполнение действия, установите или снимите галочку перед соответствующим механизмом роли.

После того, как роль создана, она появится в списке ролей, которые могут быть назначены пользователям в подменю «Пользователи».

## Страница 52 RU.33236522.62001 34 02

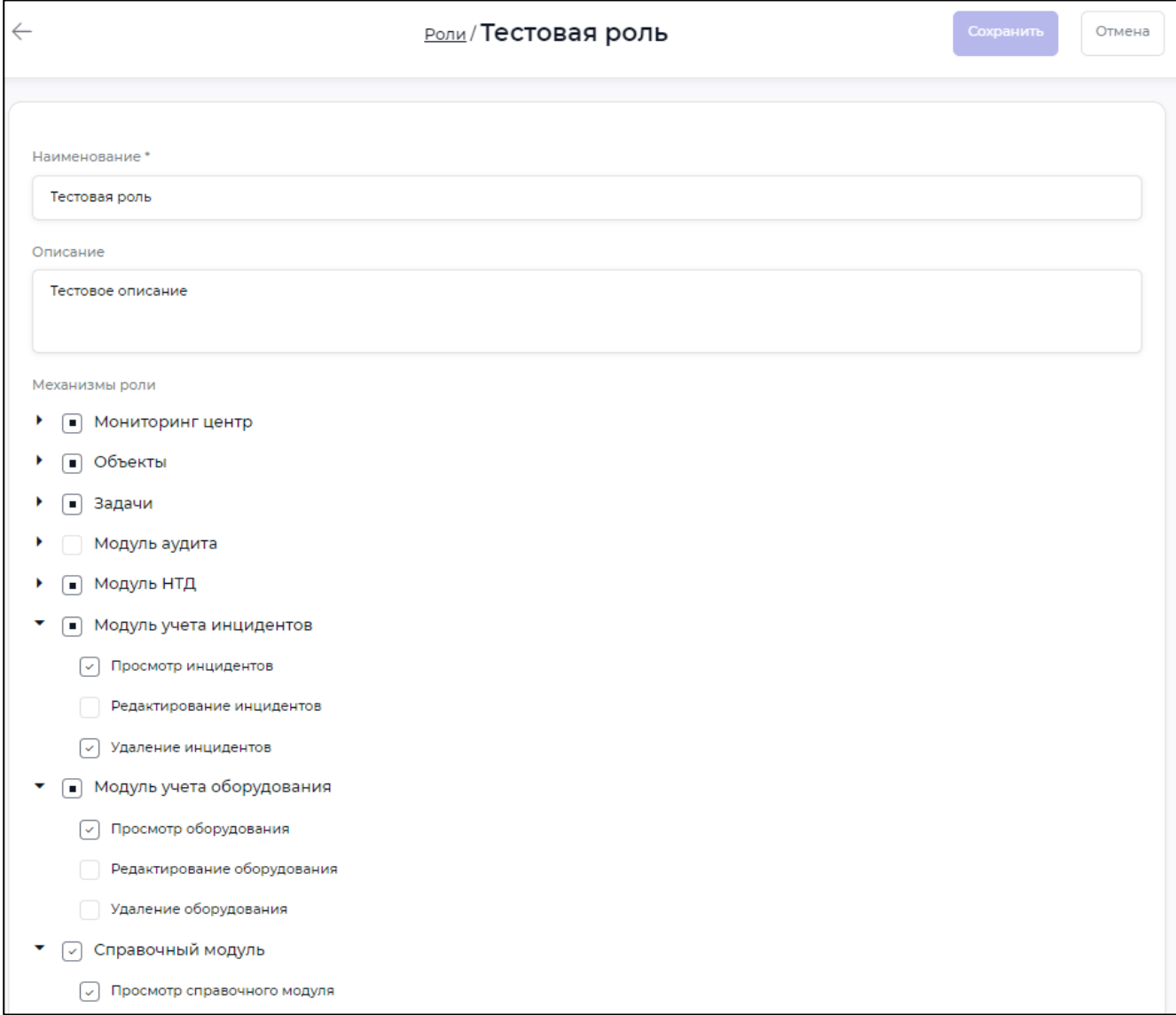

# <span id="page-55-0"></span>Рисунок 46 - Экран конфигурации ролей

## Страница 53 RU.33236522.62001 34 02

#### <span id="page-56-0"></span>3.16.4 Подменю «Журнал»

Оператор использует подменю «Журнал» [\(Рисунок 47\)](#page-56-1) для просмотра журналов доступа к Программе и журнала действий операторов [\(Рисунок 48\)](#page-57-0). Журнал доступа к Программе открывается по умолчанию.

| Действия пользователя |                                  |                                          |                   |                                                                  |                                               |  |  |  |
|-----------------------|----------------------------------|------------------------------------------|-------------------|------------------------------------------------------------------|-----------------------------------------------|--|--|--|
| Доступ к системе      | Экспортировать данные            |                                          |                   |                                                                  |                                               |  |  |  |
|                       |                                  |                                          |                   |                                                                  |                                               |  |  |  |
| Дата и время          | $\bigtriangledown$<br>Пользовать | Тип события<br>⊖                         | Источник          | Запись                                                           |                                               |  |  |  |
| Q<br>侖                | $\checkmark$<br>(Bce)            | $\checkmark$<br>(Bce)                    | Ο                 | $\Omega$                                                         |                                               |  |  |  |
| 30.08.2022.20:15:05   | Иван Петров                      | Вход пользователя в<br>систему           | 172.16.0.191:7070 |                                                                  | Пользователь Admin выполнил вход в систему    |  |  |  |
| 30.08.2022 20:14:56   |                                  | Неудачный вход<br>пользователя в систему | 172.16.0.191:7070 | Пользователь admin выполнил неудачную<br>попытку входа в систему |                                               |  |  |  |
| 30.08.2022 20:14:51   | <b>TestUser StandardUser</b>     | Выход пользователя из<br>системы         | 172.16.0.191:7070 | Пользователь TestUser вышел из системы                           |                                               |  |  |  |
| 30.08.2022 15:51:56   | Иван Петров                      | Вход пользователя в<br>систему           | localhost:1669    |                                                                  | Пользователь Admin выполнил вход в систему    |  |  |  |
| 30.08.2022 15:49:07   | Иван Петров                      | Вход пользователя в<br>систему           | localhost:1669    |                                                                  | Пользователь Admin выполнил вход в систему    |  |  |  |
| 30.08.2022 15:37:59   | Иван Петров                      | Вход пользователя в<br>систему           | localhost:1669    |                                                                  | Пользователь Admin выполнил вход в систему    |  |  |  |
| 30.08.2022 15:12:15   | <b>TestUser StandardUser</b>     | Вход пользователя в<br>систему           | 172.16.0.191:7070 |                                                                  | Пользователь TestUser выполнил вход в систему |  |  |  |
| 30.08.2022 15:11:51   | Иван Петров                      | Выход пользователя из<br>системы         | 172.16.0.191:7070 | Пользователь Admin вышел из системы                              |                                               |  |  |  |

Рисунок 47 - Экран журнала доступа

<span id="page-56-1"></span>Содержимое журналов можно экспортировать в файл формата csv. Чтобы экспортировать журнал, нажмите кнопку «Экспортировать данные» в правом верхнем углу экрана. Файл формата csv будет загружен в папку загрузок ПК оператора.

## Страница 54 RU.33236522.62001 34 02

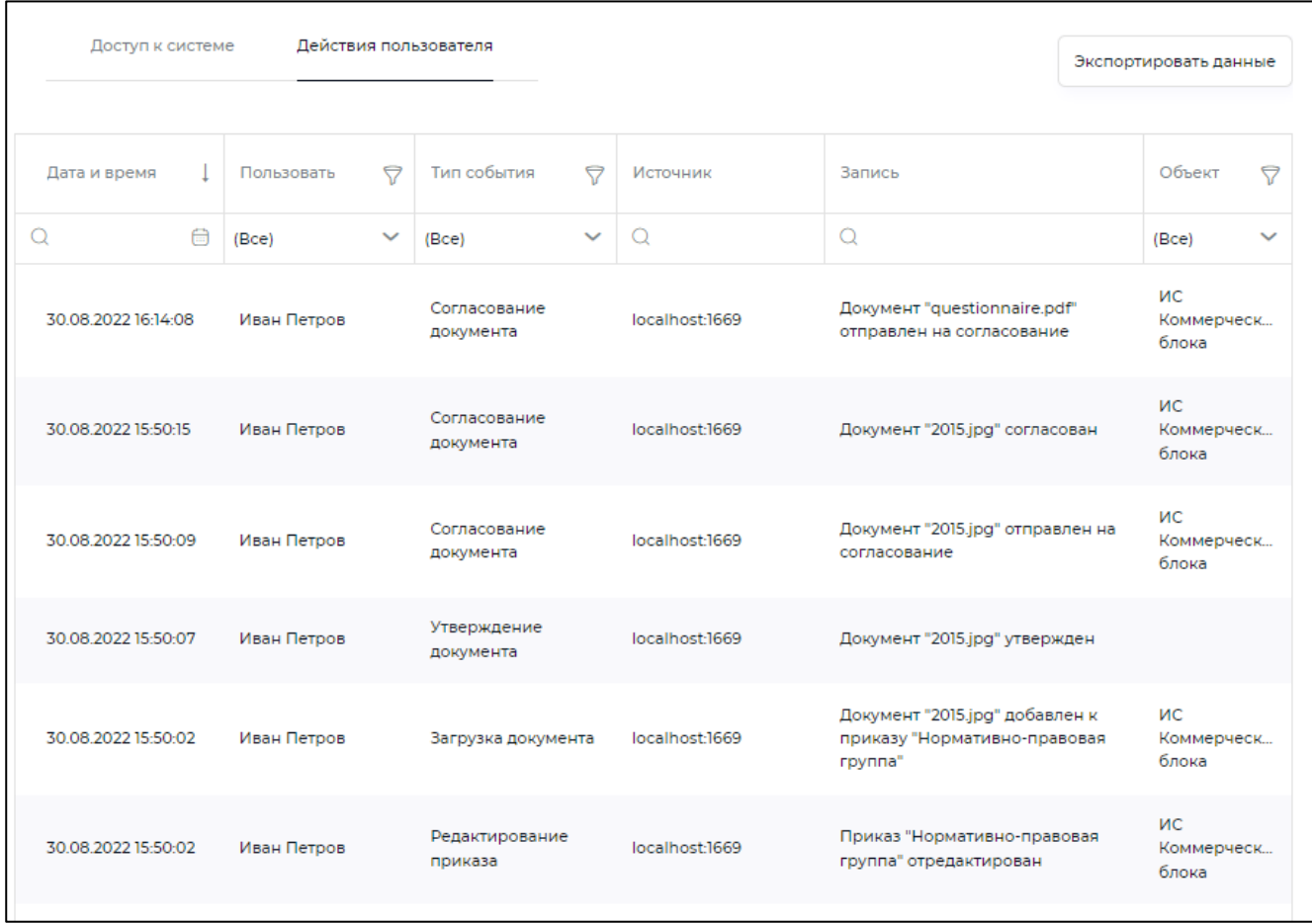

<span id="page-57-0"></span>Рисунок 48 - Журнал действий пользователей

## Страница 55 RU.33236522.62001 34 02

# <span id="page-58-0"></span>**3.17 Меню «Помощь»**

Меню «Помощь» предоставляет оператору доступ к справочной службе Программы.